# **Moisture and Density: User Guide**

# **Manual Information**

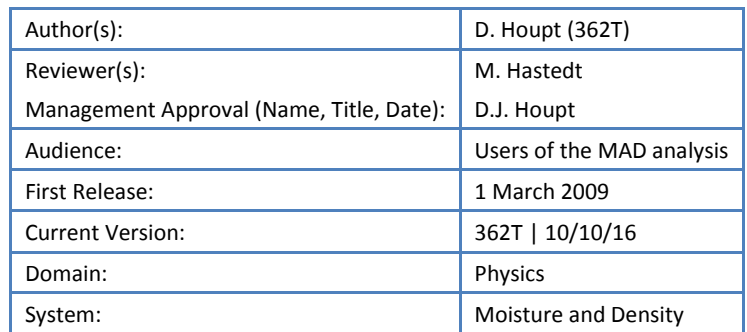

# **Contents**

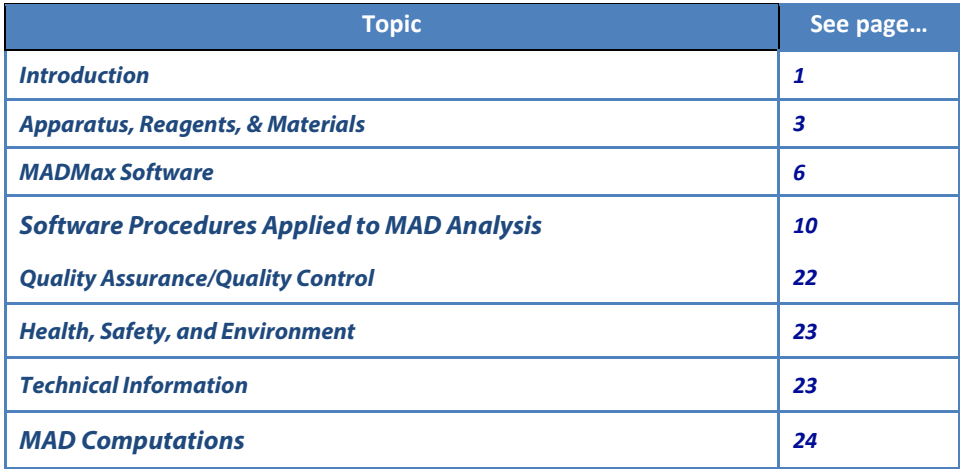

# <span id="page-0-1"></span><span id="page-0-0"></span>**Introduction**

# **Method Overview**

Core specimens for moisture and density (MAD) analysis are extruded from a section half for:

- Mass: measured using a motion-compensating dual analytical balance system and a drying oven.
- Volume: measured using a caliper or by a helium displacement pycnometer that employs Archimedes' principle of fluid displacement to determine the volume of solid objects.

The MAD properties of interest are:

- Water content
- Bulk density
- Dry density
- Porosity
- Void ratio

These properties are calculated based on three out of four measured values:

- Wet mass
- Dry mass
- Wet volume
- Dry volume

# **Method Theory**

Phase relationships of mineral density, porosity, void ratio, and water content are basic sediment and rock properties that are found most accurately through mass and volume determinations. The mass or volume of the bulk (wet) material, the dried material, and the extracted water (assumed to be interstitial pore fluid) is corrected for the mass and volume of salt evaporated during the drying process. The mass and volume of the evaporated pore water salts are calculated for standard seawater salinity, seawater density at laboratory conditions, and an average seawater salt density.

Soils can be either 2-phase or 3-phase compositions (i.e., completely dry or partially saturated). For MAD measurements the analyst determines whether the sample contains a 2- or 3-phase system:

- Completely dry soil contains 2 phases: solid soil particles and pore air.
- Fully saturated soil also contains 2 phases: solid soil particles and pore water.
- Partially saturated soil contains 3 phases: solid soil particles, pore water, and pore air.

MAD data provide a direct estimate of porosity and void ratio and the average density of constituent minerals. Porosity variations are controlled by consolidation and lithification, composition, alteration, and deformation of the sediments or rocks. MAD data can be used to calibrate high-resolution gamma ray attenuation (GRA) bulk density data, which are sampled at a much higher resolution than is possible with the MAD method. If mineral density can be defined with sufficient precision, GRA bulk density can be expressed as porosity.

# **Selecting the Appropriate Analysis Submethod**

The user needs to decide which submethod (A, B, C, or D) should be used for the MAD analysis. The choice depends primarily on the type of sample material to be measured. In addition, Submethods A and B are **not** recommended from an analytical quality point of view*.* Therefore, the choice is generally limited to Submethods C and D based on the following criteria:

- Fine-grained, saturated sediments or fine-grained igneous material: Submethod C
- Porous rocks (e.g., vesicular basalt and limestone) that cannot be confidently saturated: Submethod D

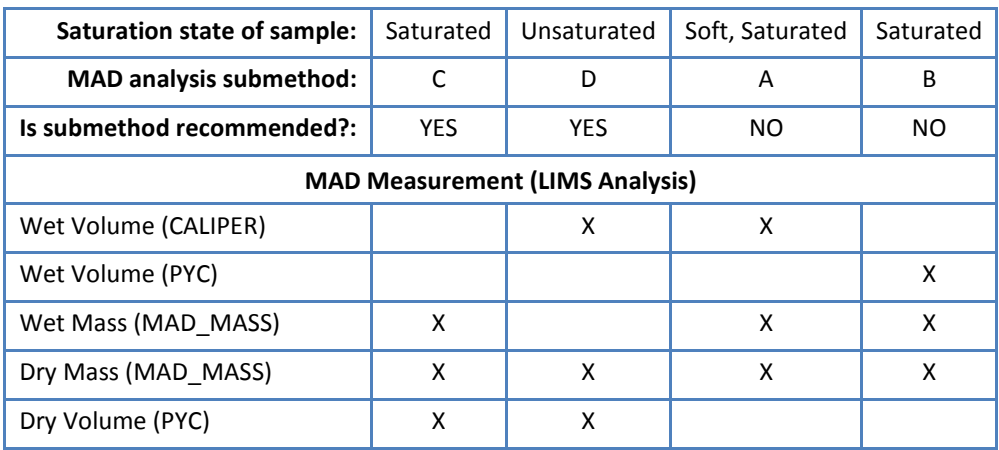

# **Definition of LIMS Analyses**

Analyses in the context of the Laboratory Information Management System (LIMS) are defined based on the data acquisition systems that provide sets of data. The MADMax software application captures the data from all three types of analysis. For the MAD group of analyses, these are as follows.

**Caliper analyses (CALIPER):** Volume is calculated after measuring the sample's geometric dimensions using micrometer calipers.

**Pycnometer analysis (PYC):** Sample volume is measured using a helium pycnometer.

**MAD mass analysis (MAD\_MASS):** Wet or dry mass is measured using the motion-compensating dual balance system.

- "Wet" refers to the saturated (undrained) state of a sediment or rock sample.
- "Dry" refers to the state after drying 24 hr at 105°C and held in the desiccator 2–3 hr.

**MAD analysis (MAD):** This set of calculations is applied as appropriate for each submethod.

# <span id="page-2-0"></span>**Apparatus, Reagents, & Materials**

- Dual balance system
- Hexapycnometer system
- Caliper
- Sample drying equipment
- Sampling tools and sampling containers

### **Hardware**

#### **Dual balance system**

Two Mettler-Toledo XS204 analytical balances compensate for ship's motion while weighing samples (see the *Shipboard Analytical Balance User Guide* for a detailed description of the mass determination system). In Figure 1 note that the left balance is the REFERENCE balance and the right balance is the UNKNOWN balance.

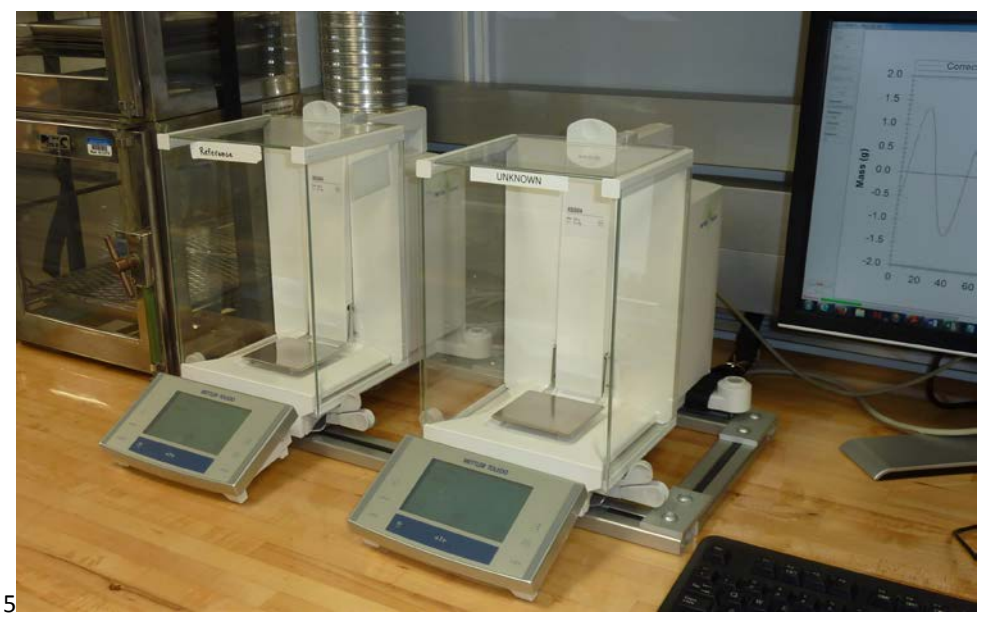

**Figure 1. Dual Mettler Toledo XS-204 Analytical Balance System.**

#### **Hexapycnometer System**

Six custom-configured Micromeretics AccuPyc 1330TC helium-displacement pycnometers can be run simultaneously (Figure 2). The six cells are mounted in a chassis to protect the electronics and to help provide temperature stability. Although the cells are centrally controlled, they can be started and stopped independently.

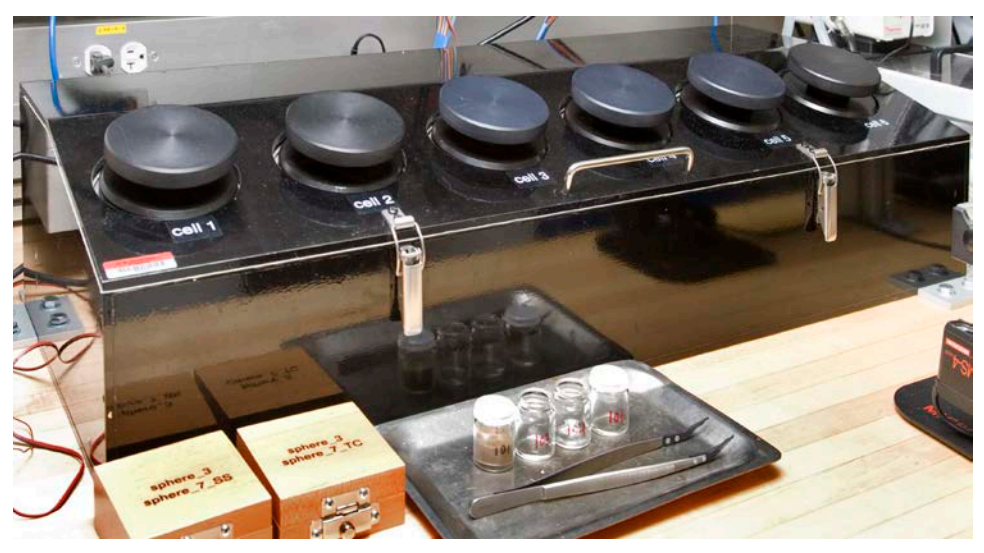

**Figure 2. Helium-displacement Hexapycnometer.**

#### **Precision Caliper**

The caliper is used to measure the dimensions of cylinder and rectangular prism-shaped samples (Figure 3). The information is entered in the MADMax software, which calculates the volumes of the solid samples.

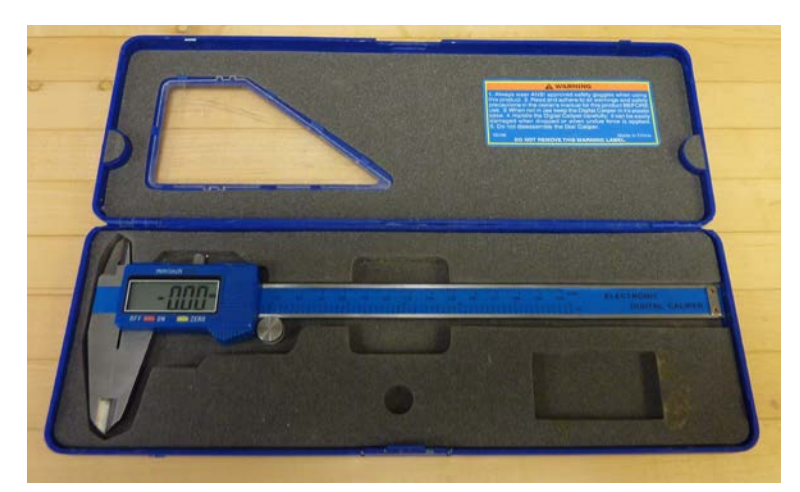

**Figure 3. Precision Digital Caliper for Measuring Dimensions of Certain Samples.**

#### **Thermo Scientific HERATHERM AP Oven and Dessicator Boxes**

The HERATHERM AP oven (Figure 4) used in the moisture determination step is back-vented to the ship's fume hood system to carry away the moisture liberated from the samples as they dry. Because the oven is back-vented, it does not heat the countertop above it and therefore does not affect the balance measurements taken on that

counter. The mechanical convection oven has a 60 L capacity and is set to 105°C for the MAD process. The butterfly valve (Figure 5) should be kept in the horizontal (closed) position to minimize draw by the hood system; opening this valve will cause disrupting air currents inside the oven and will decrease the quality of the measurement.

The dessicator boxes hold samples after they have been dried in order to prevent reintroduction of water weight. The Drierite used on the JR is indicating. The color should be blue, indicating that the desiccant is good. If the desiccant is purple, it is close to being saturated, and once it becomes pink, it should be replaced.

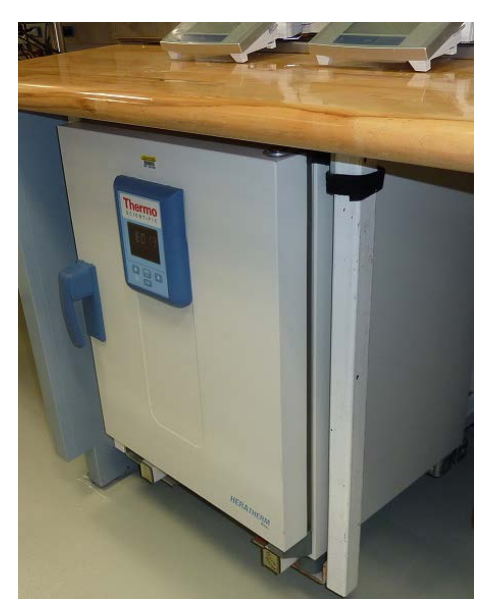

**Figure 4. ThermoScientific HERATHERM AP 60 L oven mounted underneath the bench.**

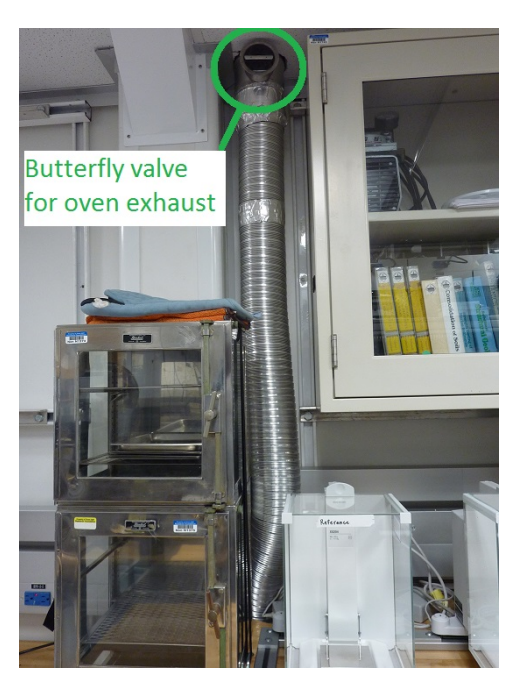

**Figure 5. Exhaust tubing and butterfly valve control (green circle). The butterfly is completely closed. The desiccator boxes are to the left of the exhaust tubing.**

### **Sampling Tools and Sample Containers**

#### **Sampling Tools**

- For soft materials, syringes/plugs are used to extract sediment samples with a nominal volume of 10  $\text{cm}^3$ from the section halves.
- For hard materials, it is necessary to use drills and saws to cut cylindrical and rectangular prism-shaped rock samples; this is done in the core splitting room.

#### **Sample Containers**

Sample containers for the MAD analysis are either glass Wheaton vials or anodized aluminum cups (Figure 6). Each of them has a numeric identifier that is used to track the container and its sample throughout the process. Each container's mass and volume are recorded in the database, and the MADMax program uses these values to subtract the container mass and volume from the sample values.

- Wheaton type 800 vials are used for soft to indurated sediment samples; basically if it fits in the glass vial, use a glass vial. The glass vials have a density of 2.48–2.50 g/cm<sup>3</sup> and their volume has been calculated from the mass determined on shore prior to shipment; their mass is approximately 21 grams and volume is about 8.3  $cm<sup>3</sup>$ .
- Anodized aluminum sample cups are used for igneous or consolidated sedimentary samples. The mass of each of the cups was determined experimentally (approximately 14.8 g) and the volume of 5.842 cm<sup>3</sup> was estimated from the dimensions and confirmed by experiment.

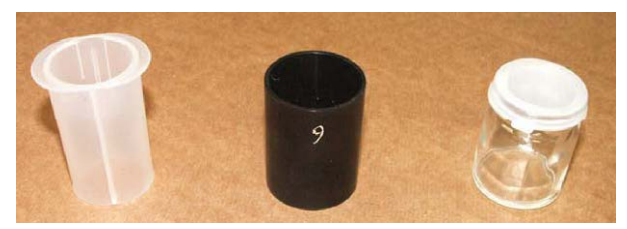

**Figure 6. Sampling tool (left), aluminum cup, and Wheaton vial for MAD measurements.**

### <span id="page-5-0"></span>**MADMax Software**

MADMax is a  $C<sup>#</sup>$  application that controls all of the measurements used in the MAD process. It can be found on the applications web page. Due to browser compatibility issues, MADMax must be installed from Microsoft Internet Explorer; any other browser is unlikely to install properly.

#### **Login**

Users must authenticate to the database in order to use the MADMax application. Upon starting the application, the user will see the login screen (Figure 7). If a new version of MADMax is available, the user will be prompted to install it.

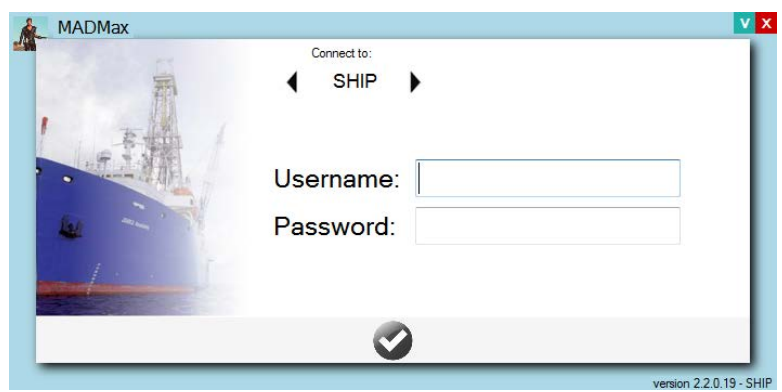

**Figure 7. MADMax login screen. The application is directed to the SHIP database.**

If the user cannot login, please see a technician to ensure that the appropriate database authorization has been granted to the user account.

#### **Main Screen**

The main screen of the application (Figure 8) is the central command center for the entire process. Various actions on this screen initiate the balance measurements, the pycnometer measurements, the entry of caliper data, and the calculation of the derived MAD results.

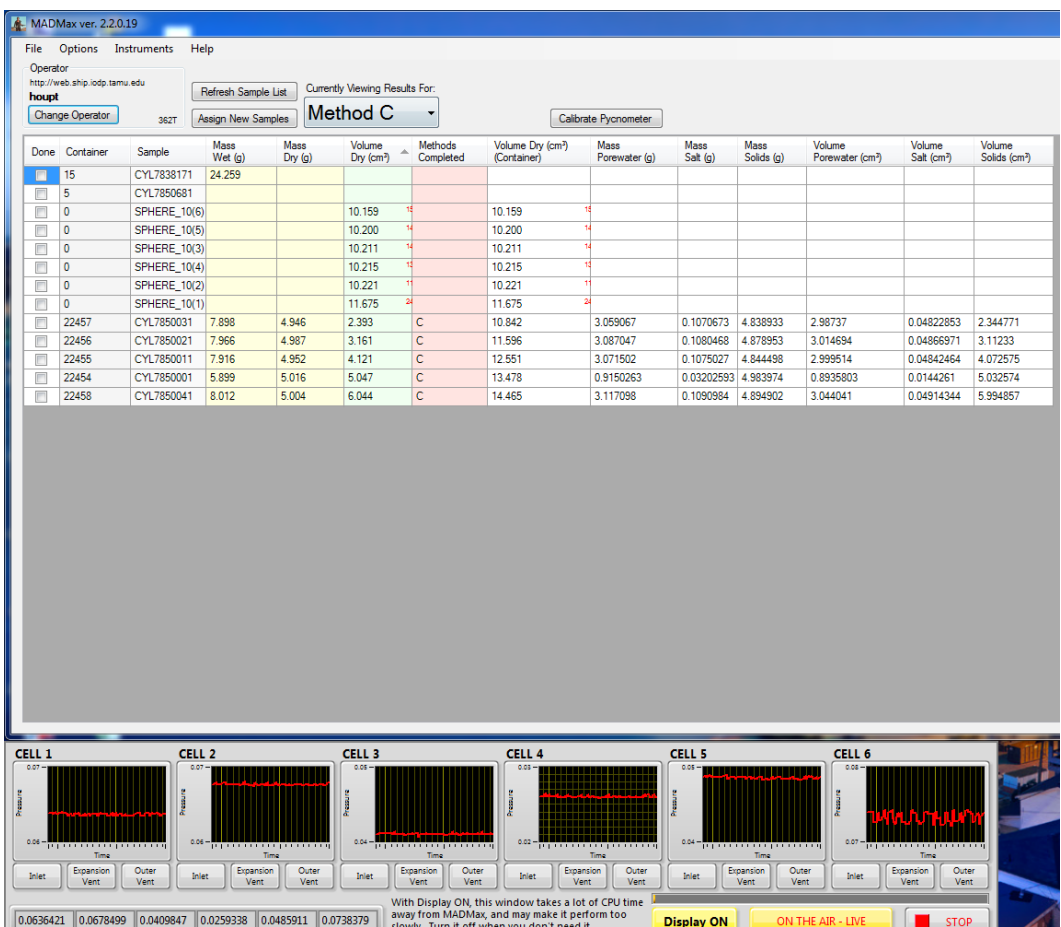

**Figure 8. MADMax main screen. The pycnometer display screens are shown below the main application window.**

It is recommended to click the **Display ON** button to turn the live pycnometer monitoring off unless troubleshooting a problem. The live display is memory-intensive and will slow down the functioning of the software.

Once a sample has been assigned to a MAD vial using the Sample Master program, it will be available to the MADMax application. Click the **Refresh Sample List** button to cause the sample to appear in the table.

*IMPORTANT! Note that once the samples are in the MAD vials, they are tracked solely by their vial number. Care should be taken not to confuse the samples at any point in the process.*

#### *PRO TIP! Keep good logs!*

MAD Method C is the most common method used on the *JOIDES Resolution*, so the MADMax application defaults to the "Method C" mode. The method indicator is a pull-down menu to switch between the four methods A, B, C, and D. *Reminder: Method A and Method B are not recommended.*

Regardless of method, the user can make up to five discrete types of measurements:

- Wet mass determination by analytical balance
- Dry mass determination by analytical balance
- Dry volume determination by pycnometer
- Wet volume determination by pycnometer (not recommended)
- Wet or dry volume determination by precision caliper

Depending on the method selected, different actions will be available by double-clicking on the color-coded section of the main screen appropriate to the method. For example, to make a wet mass measurement on a sample, double-click on the left-hand yellow cell as shown in Figure 9. This action will invoke the balance control software portion of MADMax.

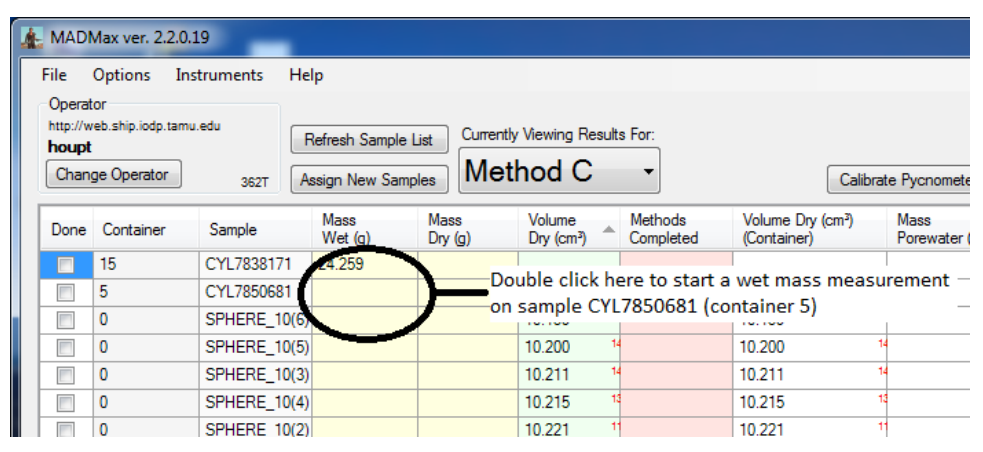

**Figure 9. Activating a wet mass measurement.**

### **Order of Actions by Method**

For each method, the measurements should be done in a specific order, as given below. Note that the MADMax interface does not sort these columns by this order, but the columns can be rearranged to do so if the user wishes.

- Method A: Wet volume (caliper), wet mass (balance), dry mass (balance)
- Method B: Wet mass (balance), wet volume (pycnometer), dry mass (balance)
- Method C: Wet mass (balance), dry mass (balance), dry volume (pycnometer)
- Method D: Wet volume (caliper), dry mass (balance), dry volume (pycnometer)

In Method D's case, "wet volume" is better stated as "bulk volume," because the method is used only for samples with such high porosity that the water cannot be kept inside the sample (e.g., vesicular basalt or corals). Figure 10 shows all of the methods and the required measurements for each one.

|                  | MADMax ver. 2.2.0.19          |                              |                     |                       |                        |                                      |                      |                                              |                           |                     |
|------------------|-------------------------------|------------------------------|---------------------|-----------------------|------------------------|--------------------------------------|----------------------|----------------------------------------------|---------------------------|---------------------|
| File             | Options                       | Instruments                  | Help                |                       |                        |                                      |                      |                                              |                           |                     |
| Operator         |                               |                              |                     |                       |                        |                                      |                      |                                              |                           |                     |
|                  | http://web.ship.iodp.tamu.edu |                              | Refresh Sample List |                       |                        | Currently Viewing Results For:       |                      |                                              |                           |                     |
| houpt            |                               |                              |                     |                       |                        | <b>Method A</b>                      |                      |                                              |                           |                     |
|                  | Change Operator               | 362T                         | Assign New Samples  |                       |                        |                                      |                      |                                              | Calibrate Pycnometer      |                     |
|                  | Done Container                | Sample                       | Mass<br>Wet (g)     | <b>Mass</b><br>Dry(g) |                        | Caliper<br>Volume (cm <sup>3</sup> ) | Methods<br>Completed | <b>Mass</b><br>Porewater (g)                 | <b>Mass</b><br>Solids (g) | Volume<br>Porewa    |
| m                | 15                            | CYL7838171                   | 24.259              |                       |                        |                                      |                      |                                              |                           |                     |
| П                | 5                             | CYL7850681                   |                     |                       |                        |                                      |                      |                                              |                           |                     |
| $\blacksquare$   | 0                             | SPHERE_10(6)                 |                     |                       |                        |                                      |                      |                                              |                           |                     |
| Π                | 0                             | <b>SPHERE 10(5)</b>          |                     |                       |                        |                                      |                      |                                              |                           |                     |
|                  | 0                             | SPHERE_10(3)                 |                     |                       |                        |                                      |                      |                                              |                           |                     |
|                  | MADMax ver. 2.2.0.19          |                              |                     |                       |                        |                                      |                      |                                              |                           |                     |
| File             | <b>Options</b>                | Instruments                  | Help                |                       |                        |                                      |                      |                                              |                           |                     |
| Operator         |                               |                              |                     |                       |                        |                                      |                      |                                              |                           |                     |
|                  | http://web.ship.iodp.tamu.edu |                              | Refresh Sample List |                       |                        | Currently Viewing Results For:       |                      |                                              |                           |                     |
| houpt            | Change Operator               |                              |                     |                       |                        | <b>Method B</b>                      |                      |                                              |                           |                     |
|                  |                               | 362T                         | Assign New Samples  |                       |                        |                                      |                      |                                              | Calibrate Pycnometer      |                     |
| Done             | Container                     | Sample                       | Mass<br>Wet (g)     | Mass<br>Dry(g)        |                        | Volume<br>Wet (cm <sup>3</sup> )     | Methods<br>Completed | Mass<br>Porewater (g)                        | Mass<br>Solids (g)        | Volume<br>Porewater |
| п                | 15                            | CYL7838171                   | 24.259              |                       |                        |                                      |                      |                                              |                           |                     |
| П                | 5                             | CYL7850681                   |                     |                       |                        |                                      |                      |                                              |                           |                     |
| ▣                | 0                             | SPHERE_10(6)                 |                     |                       |                        |                                      |                      |                                              |                           |                     |
| ┍                | 0                             | SPHERE_10(5)                 |                     |                       |                        |                                      |                      |                                              |                           |                     |
|                  |                               |                              |                     |                       |                        |                                      |                      |                                              |                           |                     |
| E                | 0                             | SPHERE_10(3)                 |                     |                       |                        |                                      |                      |                                              |                           |                     |
|                  | <b>MADMax ver. 2.2.0.19</b>   |                              |                     |                       |                        |                                      |                      |                                              |                           |                     |
|                  |                               |                              |                     |                       |                        |                                      |                      |                                              |                           |                     |
| File<br>Operator | Options                       | Instruments                  | Help                |                       |                        |                                      |                      |                                              |                           |                     |
|                  | http://web.ship.iodp.tamu.edu |                              |                     |                       |                        |                                      |                      |                                              |                           |                     |
| houpt            |                               |                              | Refresh Sample List |                       |                        | Currently Viewing Results For:       |                      |                                              |                           |                     |
|                  | Change Operator               | 362T                         | Assign New Samples  |                       |                        | Method C                             |                      |                                              | Calibrate Pycnometer      |                     |
| Done             | Container                     | Sample                       | Mass<br>Wet $(g)$   | Mass<br>Dry(q)        |                        | Volume<br>Dry (cm <sup>3</sup> )     | Methods<br>Completed | Volume Dry (cm <sup>3</sup> )<br>(Container) | Mass<br>Porewater (g)     | Mas<br>Salt         |
| П                | 15                            | CYL7838171                   | 24.259              |                       |                        |                                      |                      |                                              |                           |                     |
|                  | 5                             | CYL7850681                   |                     |                       |                        |                                      |                      |                                              |                           |                     |
| ⊓                | 0                             | SPHERE_10(6)                 |                     |                       |                        | 15<br>10.159                         |                      | 10.159                                       | 15                        |                     |
| E                | 0                             | SPHERE_10(5)                 |                     |                       |                        | 14<br>10.200                         |                      | 10.200                                       | 14                        |                     |
| $\Box$           | 0                             | SPHERE_10(3)                 |                     |                       |                        | 10.211                               |                      | 10.211                                       |                           |                     |
|                  |                               |                              |                     |                       |                        |                                      |                      |                                              |                           |                     |
|                  | MADMax ver. 2.2.0.19          |                              |                     |                       |                        |                                      |                      |                                              |                           |                     |
| File             | <b>Options</b>                | Instruments                  | Help                |                       |                        |                                      |                      |                                              |                           |                     |
| Operator         | http://web.ship.iodp.tamu.edu |                              |                     |                       |                        |                                      |                      |                                              |                           |                     |
| houpt            |                               |                              | Refresh Sample List |                       |                        | Currently Viewing Results For:       |                      |                                              |                           |                     |
|                  | Change Operator               | 362T                         | Assign New Samples  |                       |                        | Method D                             |                      |                                              | Calibrate Pycnometer      |                     |
|                  | Done Container                | Sample                       | Mass                | Volume                |                        | Caliper                              | Methods              | Mass                                         | Mass                      | Volume<br>Porewa    |
|                  |                               | CYL7838171                   | Dry(g)              |                       | Dry (cm <sup>3</sup> ) | Volume (cm <sup>3</sup> )            | Completed            | Porewater (g)                                | Solids (g)                |                     |
| E                | 15<br>5                       | CYL7850681                   |                     |                       |                        |                                      |                      |                                              |                           |                     |
| П                | 0                             |                              |                     | 10.159                | 18                     |                                      |                      |                                              |                           |                     |
| П                | 0                             | SPHERE_10(6)                 |                     | 10.200                |                        |                                      |                      |                                              |                           |                     |
| П                | 0                             | SPHERE_10(5)<br>SPHERE_10(3) |                     | 10.211                |                        |                                      |                      |                                              |                           |                     |
|                  | 0                             | SPHERE_10(4)                 |                     | 10.215                | 13                     |                                      |                      |                                              |                           |                     |

**Figure 10. All MADMax methods shown in cascade style.**

In Figure 10, note that the colored columns for the measurements (yellow for balance, green for pycnometer, and blue for caliper) are slightly different for each method. The pink Methods Completed column is the same for each method and will be discussed later in the MAD Calculations section.

# <span id="page-9-0"></span>**Software Procedures Applied to MAD Analysis**

# **Wet Mass Determination by Analytical Balance (Methods C, A, B)**

As shown in Figure 9, above, double-click on the "Mass Wet (g)" column in the field adjacent to the sample to be analyzed. This will invoke the *Balance Measurement* dialog box as shown in Figure 11. The container number and the full Label ID of the sample will be displayed to ensure the correct sample was selected. Select the number of measurements to average (at least 300 is recommended, more if the sea state is high) and click "Measure." The measurement speed of the XS-204 balances is 5 Hz, so 300 measurements will take 60 seconds.

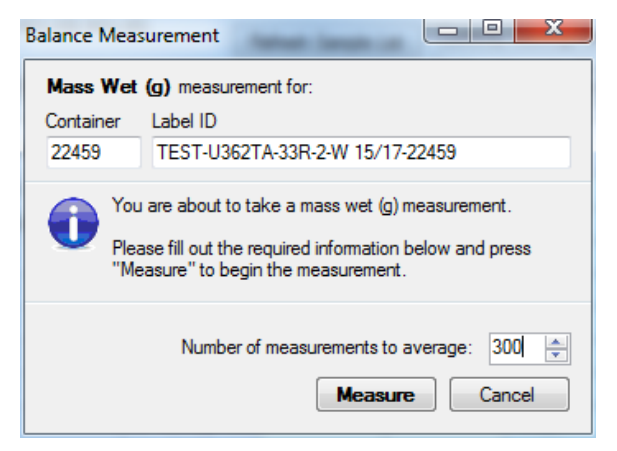

**Figure 11. Balance Measurement dialog box. A typical expedition Label ID is formatted: 360-U1473A-21R-2-W 10/12-20127.**

The next screen will appear at a minimal size with some detail hidden. If the window is expanded as shown in Figure 12, additional information can been seen.

### **Taring the Balances**

The first step to be taken is to tare the balances; measure the tare with empty pans. This step measures the *differential* tare between the two balances and is used to create a motion-compensated tare value. Do not try to tare the balances by using the Tare button on the keypad; the balances **must** be tared using the software. The window header will show the Text ID of the sample, what measurement is being done (e.g, Mass Wet (g)), and the container number.

Activate the tare function by clicking the **Tare** button on the upper left-hand corner of the screen (circled in green) and the tare will begin. The reference balance trace is green, the unknown balance trace is red, and the corrected mass (in this case, the tare value) is a blue trace.

The balances should be tared relatively often, as many things can affect the balance reading. The most common causes of these changes are:

- Spilling something on the balance pan (and please don't leave it!)
- Cleaning something that was spilled on the balance pan
- Temperature changes in the laboratory may affect the zero point of each balance

It is recommended that the user tare no *less* frequently than 6 hours, but certainly if the user suspects anything may have changed on either balance.

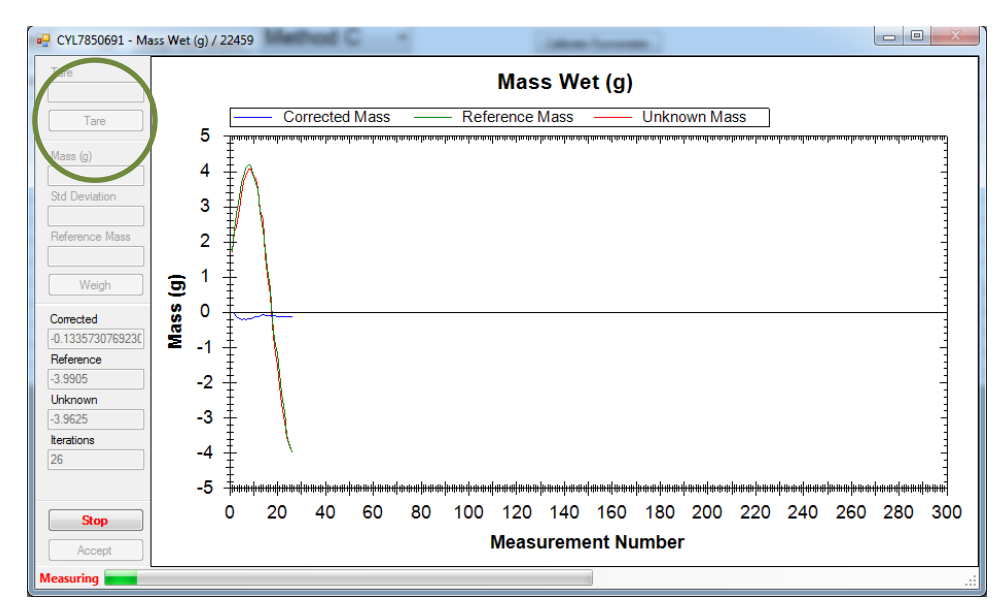

**Figure 12. Taring the paired balances at 300 measurements.**

#### **Making the Measurement**

Once the tare is complete, place the sample container on the unknown balance and close the sliding door. Place counterweights from the standard box as close to the mass of the unknown as possible and close the reference balance door. It may be useful to look at the balance LCD screens; the circle shows the rough load on the balance and masses can be roughly equalized. It is important to match the masses within 5 g. If the red and green traces are more than 5 g apart after the measurement is started, then press the **Stop** button, add or subtract reference masses, and start the measurement over.

The *Reference Mass* field should be filled with the total mass of the reference masses before the measurement is started. Figure 13 shows the Reference Mass (circled in blue) and the traces of the two balances and their corrected result mass. Note that the reference mass balance began at a value of just under 19 g and the unknown balance started close to 21 g; the difference between them is ≤5 g, so this measurement could be allowed to continue.

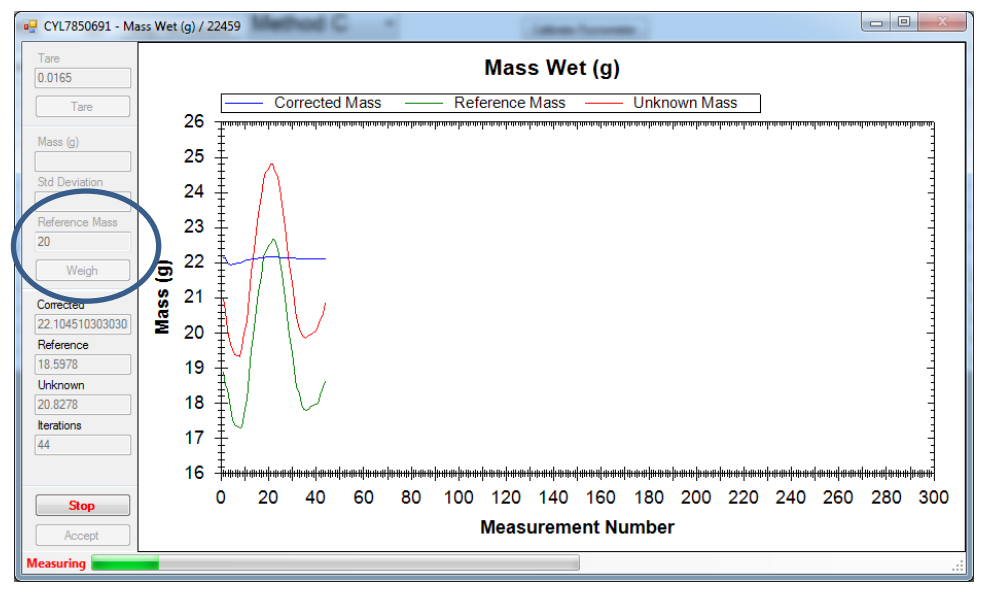

**Figure 13. Mass measurement on a sample.**

Once the analysis is completed (Figure 14), the mass determined by the measurement process will be displayed (in this case, 22.120 g). The **Tare** button is active again, but it is not appropriate to use it at this time without removing the sample and reference masses. The user has three choices: accept the result and send it to the main screen display and the LIMS database by clicking **Accept**, reweigh the mass by clicking **Weigh** again, or completely cancel the measurement and discard all results by clicking **Cancel** button.

The user should note that the instantaneous values of the balances varied by more than 20 g in this example because of ship's heave, but the measured mass (22.110 g of known masses) was accurate to within 0.010 g.

*Note: At the time of writing this manual, the Std Deviation field is recording the standard deviation of the unknown mass measurement (which obviously varies highly). An upcoming upgrade will switch this to the corrected mass value.*

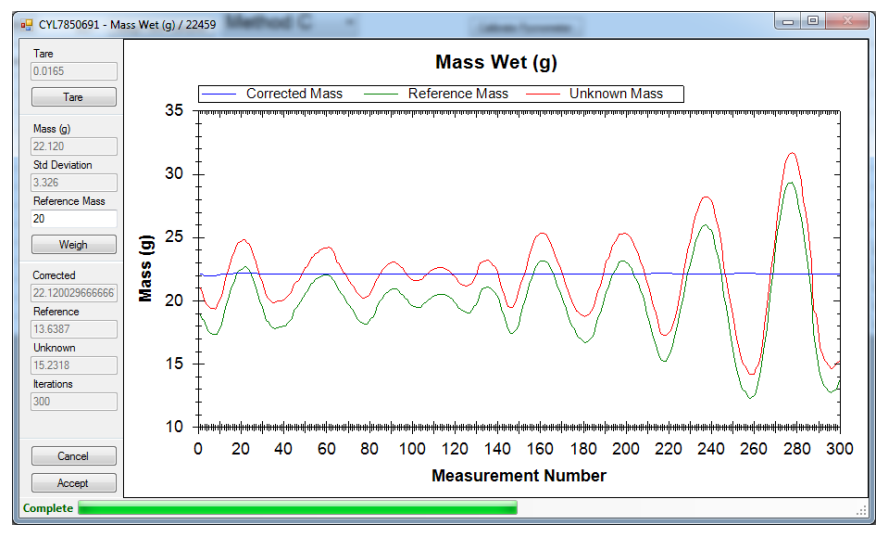

**Figure 14. Completed measurement.**

Once the **Accept** button is pressed, the user is returned to the main *MADMax* screen.

#### **Reassigning Results**

The result should be in the appropriate field, but if the user double-clicked the wrong mass measurement, MADMax provides the capability to switch the mass measurement from "wet" to "dry" and vice-versa. As shown in Figure 15, right-click the mass cell and select **Swap the result with Mass Dry (g)**. If two masses are already present, this option will instead state **Swap Mass Dry (g) and Mass Wet (g)** to swap the mass measurements.

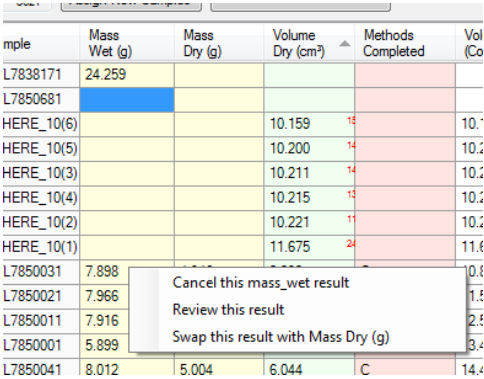

**Figure 15. Right-click options for the mass measurement.**

Once the user clicks the *Swap* options, a window will pop up to confirm the action as shown in Figure 16; the window for moving a result from wet-to-dry or dry-to-wet is very similar.

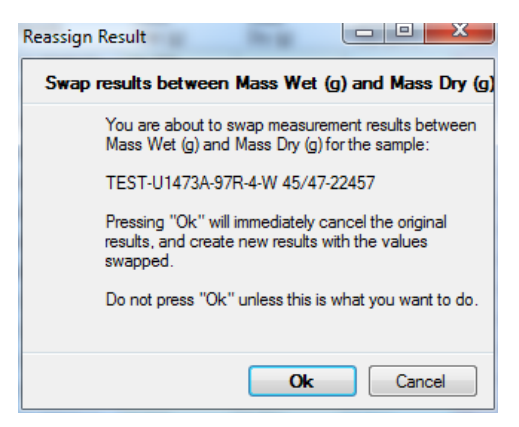

**Figure 16. Reassign Results window. Remember, the drying step is irreversible and a new sample is required to repeat wet mass.**

#### **Canceling Mass Result**

The user can also cancel a result using the same right-click option, with a confirmation window as shown in Figure 17. A developer or technician can uncancel the result if this was done in error.

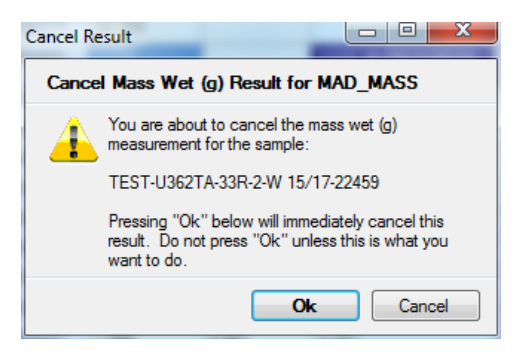

**Figure 17. Cancel mass result window.**

#### **Reviewing Results**

If the user wishes, they can also look at the details of the mass results as shown in Figure 18. This is a summary of all of the parameters used to determine both the wet and dry masses with the parameters labeled by their database names.

The mass\_dry and mass\_wet components are the mass of the sample. The mass\_dry\_container and mass wet container components are the mass of the sample and the container together.

| Review Results for CYL7850021 - Mass Wet (q) | $\mathbf{x}$<br>$\blacksquare$ |
|----------------------------------------------|--------------------------------|
| <b>MAD MASS</b>                              |                                |
| Measurement                                  | Value                          |
| container_number                             | 22456                          |
| mass_dry                                     | 4.987                          |
| mass dry container                           | 25.907                         |
| mass wet                                     | 7.966                          |
| mass_wet_container                           | 28.886                         |
| number_measurements_dry                      | 100                            |
| number measurements wet                      | 100                            |
|                                              |                                |
|                                              |                                |
|                                              |                                |
|                                              |                                |
|                                              |                                |
|                                              |                                |
|                                              | Done                           |
|                                              |                                |

**Figure 18. Review wet mass results window.**

# **Dry Mass Determination by Analytical Balance (Methods C, D, A, B)**

This step is performed the same way as the wet mass determination. Double-click on the "Mass Dry (g)" column in the field adjacent to the sample to be analyzed. Follow the rest of the instructions in **Wet Mass Determination by Analytical Balance**, except that it applies to the dry mass measurement.

# **Dry Volume Determination by Helium Pycnometer (Methods C, D)**

### **Calibrating the Pycnometer Cells**

Before any pycnometer measurements can be made, the pycnometer cells must be calibrated. On the Main screen, click **Calibrate Pycnometer** on the right side of the main screen to invoke the calibration window as shown in Figure 19.

| <b>Standards</b>                   |                        |        |                                                      | Method D                             | $\blacktriangledown$ |                              | Calibrate Pycnometer      |                                               |                                     |
|------------------------------------|------------------------|--------|------------------------------------------------------|--------------------------------------|----------------------|------------------------------|---------------------------|-----------------------------------------------|-------------------------------------|
| Standard<br>SPHERE 1               | Volume<br>0.718502     |        | <b><i><u>lolume</u></i></b><br>hy (cm <sup>3</sup> ) | Caliper<br>Volume (cm <sup>3</sup> ) | Methods<br>Completed | <b>Mass</b><br>Porewater (g) | <b>Mass</b><br>Solids (g) | <b>Volume</b><br>Porewater (cm <sup>3</sup> ) | Volume<br>Solids (cm <sup>3</sup> ) |
| SPHERE_17                          | 16.762317              |        |                                                      |                                      |                      |                              |                           |                                               |                                     |
| SPHERE 51                          | 51.103624<br>7.013947  |        |                                                      |                                      |                      |                              |                           |                                               |                                     |
| SPHERE 7 SS<br>SPHERE 7 TC         | 7.013834               |        | b.159                                                | 15                                   |                      |                              |                           |                                               |                                     |
| SPHERE_10                          | 10.2                   |        | 0.200                                                |                                      |                      |                              |                           |                                               |                                     |
| SPHERE 3                           | 3.186                  |        | b.211                                                |                                      |                      |                              |                           |                                               |                                     |
|                                    |                        |        | 0.215                                                |                                      |                      |                              |                           |                                               |                                     |
|                                    |                        |        | 0.221                                                | Ħ                                    |                      |                              |                           |                                               |                                     |
| Cell:                              | Number of repititions: |        | .675                                                 | 24                                   |                      |                              |                           |                                               |                                     |
| 3<br>÷<br>$\overline{\phantom{a}}$ |                        |        | 393                                                  |                                      | c                    |                              |                           |                                               |                                     |
|                                    | Calibrate              | Cancel | 161                                                  |                                      | c                    |                              |                           |                                               |                                     |
|                                    |                        |        | 121                                                  |                                      | Ċ                    |                              |                           |                                               |                                     |
| 22454                              | CYL7850001             | 5.016  | 5.047                                                |                                      | c                    |                              |                           |                                               |                                     |
| 22458                              | CYL7850041             | 5.004  | 6.044                                                |                                      | c                    |                              |                           |                                               |                                     |

**Figure 19. Calibrating pycnometer cells.**

First, select the standard to be used in the calibration. For the 35 cm<sup>3</sup> inserts (Wheaton vials and aluminum cups), the best results are obtained by using **SPHERE\_10**, which is actually a 3 cm<sup>3</sup> and 7 cm<sup>3</sup> standard used together. Once the standard is selected (again, the normal standard used is **SPHERE\_10**), assign it to a pycnometer cell using the pull-down selector as shown in Figure 20. Use at least 3 repetitions for good precision between measurements.

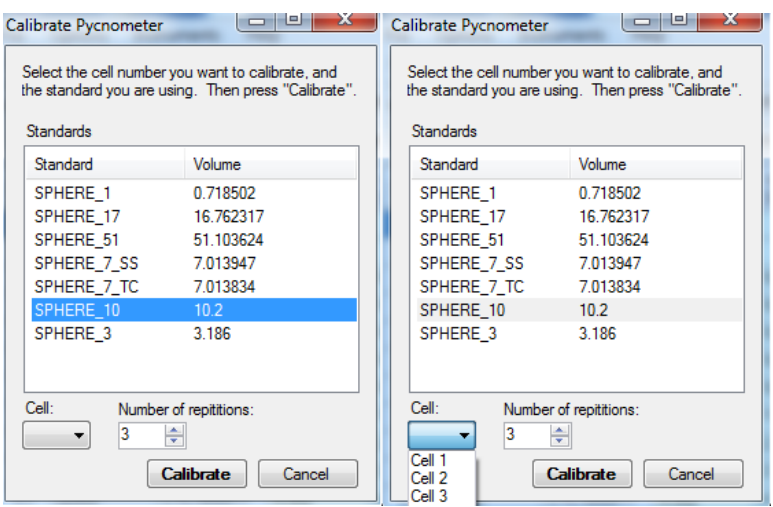

**Figure 20. Selecting the standard and assigning to a cell.**

Click **Calibrate** once the standard and the cell have been assigned and the number of replicates is chosen. A window will appear for the cell that was chosen as shown in Figure 21. The first calibration step is to measure the empty cell. Ensure that the cell is empty before clicking **Done.** The measurement will start immediately.

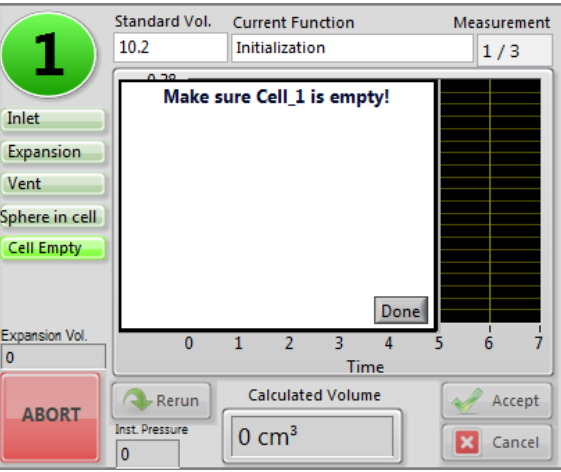

**Figure 21. Cell 1 calibration window.**

The pycnometer will step through its full measurement cycle once for each of the replicates selected (so three times if "3" was selected), as shown in Figure 22.

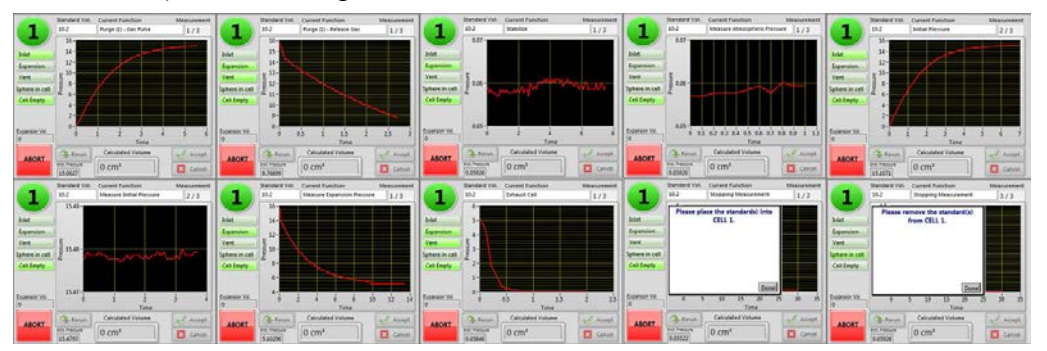

**Figure 22. Pycnometer analysis steps.**

#### **Using the Pycnometer**

- 1. The purge pulse and release step will repeat as many times as the number of replicates prior to moving on to the analytical steps below.
	- a. Purge (no.) Gas Pulse—fills the main chamber with helium.
	- b. Purge (no.) Release Gas—empties the helium through both chambers.
- 2. The following steps will repeat as many times as the number of replicates (without going back to the purge step).
	- a. Stabilize—allows the chambers to come to equilibrium with each other after the purge step.
	- b. Measure Atmospheric Pressure—measures the zero-point pressure in the analytical chamber (only).
	- c. Initial Pressure—opens the helium inlet to fill the analytical chamber.
	- d. Measure Initial Pressure—measures the initial pressure in the charged analytical chamber.
	- e. Measure Expansion Pressure—opens the expansion valve and then measures the equilibrated pressure in the analytical plus expansion chambers.
	- f. Exhaust Cell—releases the helium from both chambers.

Once the empty cell has been measured the specified number of times, the unit will prompt the user to add the standard(s) to the cell; the "SPHERE 10" standards are found in the wooden box shown in Figure 23. Open the pycnometer cell and place the standard ball(s) into the cell, then close securely.

*Note: do not touch the spheres with bare fingers! Fingerprints don't significantly affect the volume measurement but will cause the spheres to begin corroding. Wipe the spheres with a Kim-Wipe if necessary.* 

Clicking **Done** will trigger the above analytical steps, including purges, for the standard ball(s). After the replicate measurements on the steel ball(s) are done, the system will prompt the user to remove the standards from the cell. Pressing done at this point shows the expansion (red circle) and analytical cell (black circle) volumes determined by the calibration experiment as shown in Figure 24.

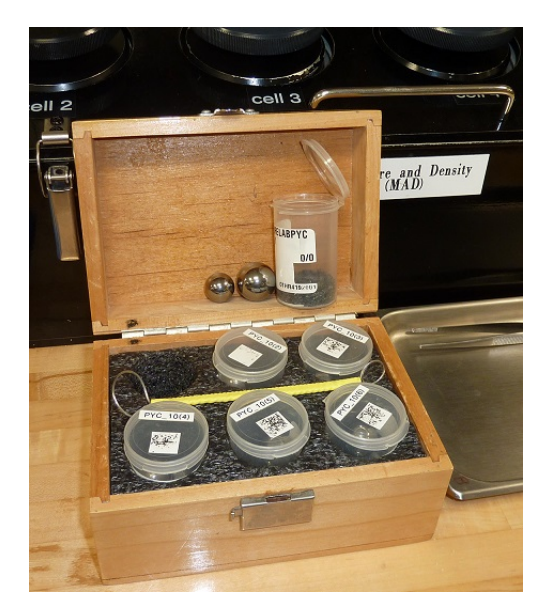

**Figure 23. This box contains six sets of steel balls and the wire tool to extract them from the cells.**

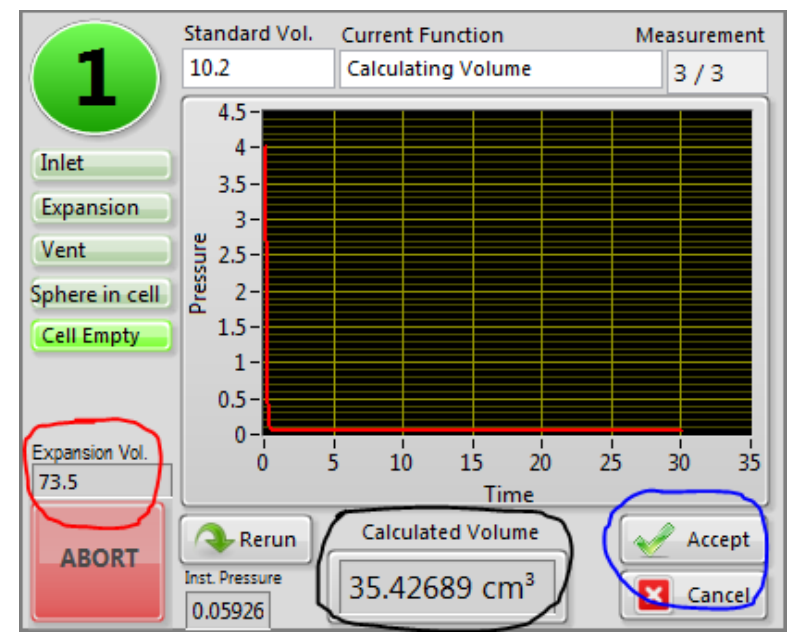

**Figure 24. Final calibration screen for the pycnometer cell.**

Click **Accept** (blue circle) to complete the calibration process for this cell. Once a cell's calibration is completed the pycnometer measurement on unknowns can be started independently of the other cells undergoing calibration.

#### **Running Calibration/Calibration Check Standards**

The pycnometer has proven to be quite stable, so the standard practice is to calibrate the instrument at the beginning of an expedition. To ensure quality, each set of five samples should be accompanied by a standard rotated through the cells. So long as the standards continue to give an acceptable value (less than 1%), recalibration is not necessary.

Rotation of the check standards through the cells is important, however, to ensure on a continuing basis that the system is still stable and functioning properly. An example measurement plan is given here:

- Measure a sample in Cells 2, 3, 4, 5, and 6. Measure the 10.2 standard (3 cm<sup>3</sup> + 7 cm<sup>3</sup> balls) in Cell 1.
- Measure a sample in Cells 1, 3, 4, 5, and 6. Measure the 10.2 standard in Cell 2.
- Measure a sample in Cells 1, 2, 4, 5, and 6. Measure the 10.2 standard in Cell 3.
- Measure a sample in Cells 1, 2, 3, 5, and 6. Measure the 10.2 standard in Cell 4.
- Measure a sample in Cells 1, 2, 3, 4, and 6. Measure the 10.2 standard in Cell 5.
- Measure a sample in Cells 1, 2, 3, 4, and 5. Measure the 10.2 standard in Cell 6.
- Repeat pattern.

The SPHERE 10 standard fills the 35 cm<sup>3</sup> chamber to the fullest degree and will give the best precision in measurements. Using a smaller standard will give a larger headspace and a lower pressure drop, and therefore lower precision.

#### **Making a Pycnometer Measurement on a Sample**

After calibration is complete, the user can begin analyzing samples and one standard per six runs as noted above. Double-click on the Volume Dry (cm<sup>3</sup>) portion of the main screen next to the sample to be studied; normally the SPHERE\_10 standards are also listed for the one cell in six to be dedicated for a standard measurement. A window will appear as shown in Figure 25 prompting the user to select a cell and to set the number of replicates. It is recommended to use the same number of replicates as the calibration.

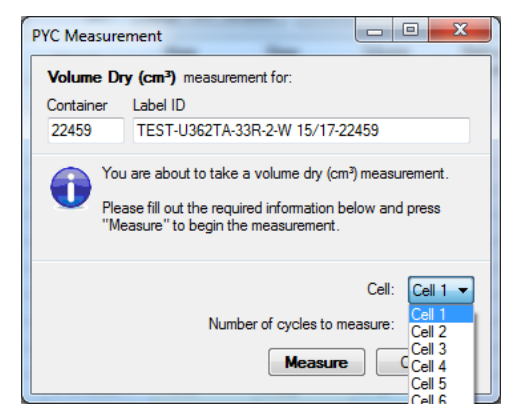

**Figure 25. Pycnometer measurement window. Check for correct sample, select cell to be used and number of replicate measurements.**

Once the user has selected the cell and number of cycles, click **Measure**, which will open the pycnometer cell control window (Figure 26). Place the sample in the cell, seal it, and then click **Done** followed by clicking **Start** (circled in blue). Unlike the calibration measurement, the experiment will not start until **Start** is clicked.

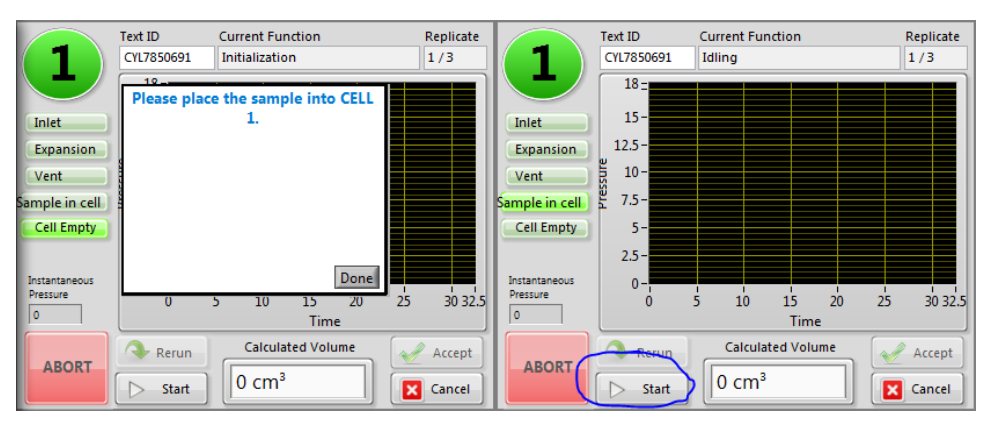

**Figure 26. Starting a pycnometer measurement on a sample.**

The pycnometer will step through the same purge and measurement steps described in the calibration section and when it is finished, will show the screen shown in Figure 27.

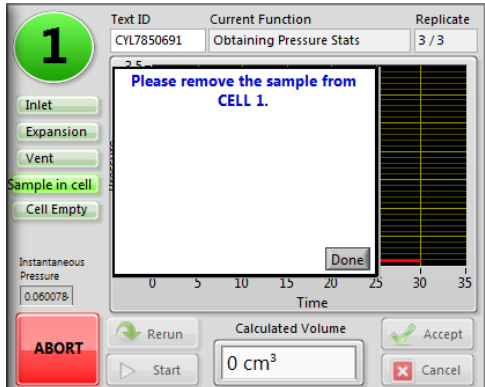

**Figure 27. Sample completed indicator for pycnometer.**

Once **Done** is clicked, the volume of the sample (including the volume of the container) will appear in the *Calculated Volume* window. At this point, the user may select **Rerun,** which will redo the measurement, **Cancel** to reject the measurement, or **Accept** to keep the data and transfer it to the main screen.

#### *Reassigning Results*

The result should be in the appropriate field, but in case the user double-clicked the wrong volume measurement, MADMax provides the capability to switch the volume measurement from "wet" to "dry" and vice-versa. As shown in Figure 28, right-click the mass cell and select the **Send this result to the Volume Wet (cm3 )** option. If two volumes are already present, this option will instead state **Swap Volume Wet (cm<sup>3</sup>) to Volume Dry (cm<sup>3</sup>)**.

| <b>Mass</b><br>Wet $(q)$ | <b>Mass</b><br>Dry(q) | <b>Volume</b><br>$Dry$ (cm <sup>3</sup> ) |    | Methods<br>Completed          | Volume Dry (cm <sup>3</sup> )<br>(Container)      | Mass<br>Porewater (g)   |
|--------------------------|-----------------------|-------------------------------------------|----|-------------------------------|---------------------------------------------------|-------------------------|
| 24.259                   |                       |                                           |    |                               |                                                   |                         |
|                          |                       |                                           |    |                               |                                                   |                         |
|                          |                       | 10.159                                    |    |                               | 10.159                                            |                         |
|                          |                       | 10.200                                    | u  |                               | 10.200                                            |                         |
|                          |                       | 10.211                                    |    |                               | 10.211                                            |                         |
|                          |                       | 10.215                                    | 13 |                               | 10.215                                            |                         |
|                          |                       | 10.221                                    | 11 |                               | 10.221                                            | 11                      |
|                          |                       | 11.675                                    | 24 |                               | 11.675                                            | $\overline{\mathbf{2}}$ |
| 7.898                    | 4.946                 | 2.393                                     |    |                               | 10842                                             | 3.059067                |
| 7.966                    | 4.987                 | 3.161                                     |    | Cancel this volume dry result |                                                   |                         |
| 7.916                    | 4.952                 | 4.121                                     |    | <b>Review this result</b>     |                                                   |                         |
| 5.899                    | 5.016                 | 5.047                                     |    |                               | Send this result to Volume Wet (cm <sup>3</sup> ) | 163                     |
| 8.012                    | 5.004                 | 6.044                                     |    | C                             | 14.465                                            | 3.117098                |

**Figure 28. Right-click options for the volume measurement.**

Once the user clicks the "Swap" options, a window will pop up to confirm the action, similar to that for the swap mass measurements window.

#### *Canceling Volume Result*

The user can also cancel a result using the same right-click option, with a confirmation window similar to the one for canceling mass measurements mentioned earlier. A developer or technician can uncancel the result if this was done in error.

#### **Reviewing Results**

If the user wishes, they can also look at a detail of the mass results as shown in Figure 29. This is a summary of all of the parameters used to determine the volume with the parameters labeled by their database names.

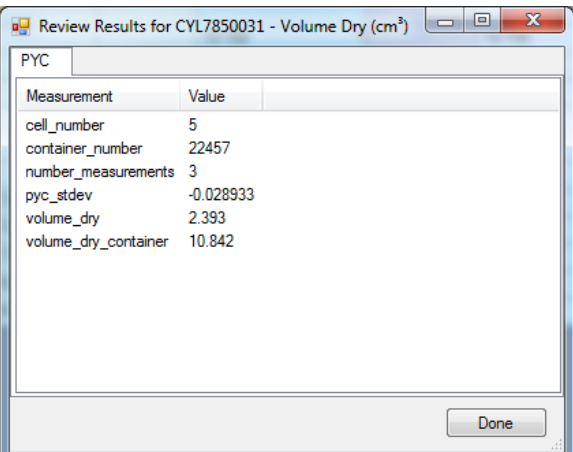

**Figure 29. Review dry volume results window.**

The volume dry component is the volume of the sample. The volume dry container component is the volume of the sample and the container together. The pyc\_stdev value is calculated from the individual measurements (in this case, three) done by the pycnometer.

# **Wet Volume Determination by Caliper (Methods D, A)**

Volume determination by caliper is best used on consolidated, high-porosity samples (e.g., coral or vesicular basalt) as part of Method D. It is not likely to give accurate results when used on soft sediments (Method A).

Double-click on the "Caliper Volume (cm<sup>3</sup>)" column in the field adjacent to the sample to be analyzed. This will invoke the caliper measurement window as shown in Figure 30. The user should select cube or cylinder depending on the sample to be measured with the precision caliper.

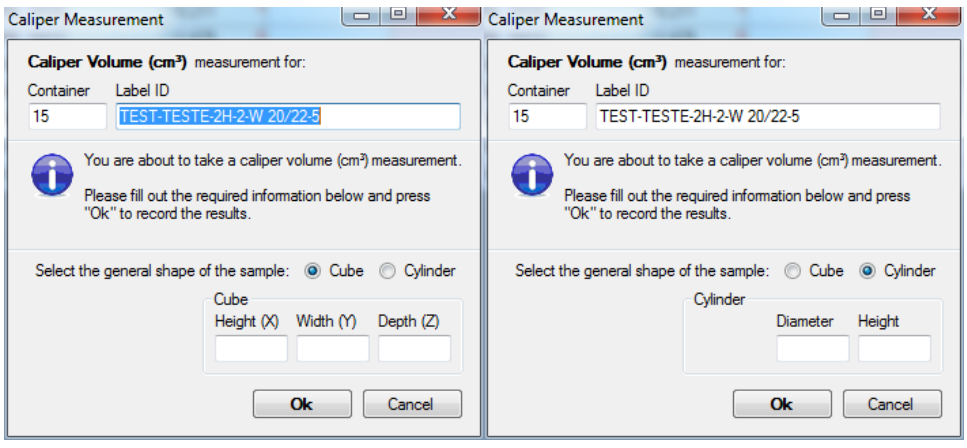

**Figure 30. Caliper measurement entry screens.**

Ensure that the sample being measured is the correct one and click either the **Cube** or **Cylinder** radio button. Make the measurements using the precision caliper (Figure 31). Enter the measurements for each dimension in centimeters. Once the measurements have been entered, click **OK** and the result will be transferred to the main screen.

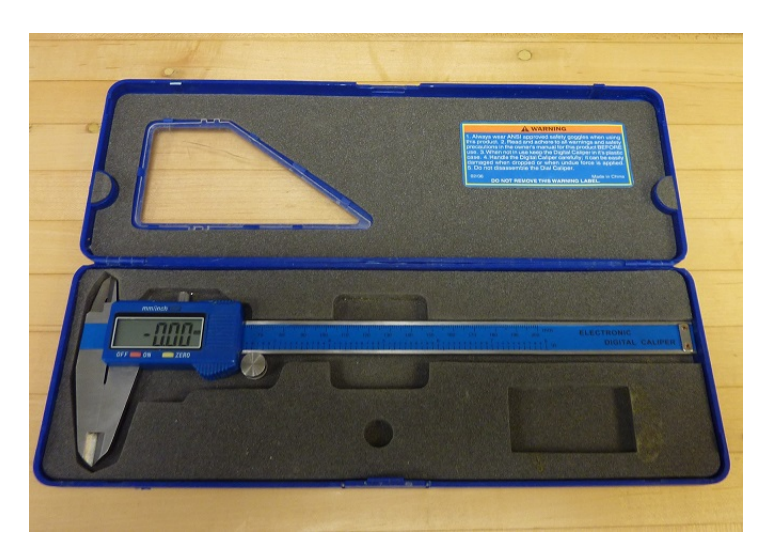

**Figure 31. Digital caliper used for volume measurements.**

#### **Reviewing Results**

Right-clicking the caliper result will allow the user to select **Review Results** to see details of the measurement.

#### **Canceling Result**

The right-click window also gives the user the ability to cancel the result. A developer or technician can uncancel the result if this was done in error.

# **Wet Volume Determination by Helium Pycnometer (Method B)**

*This method (part of MAD Method B) is not recommended, as water vapor will be produced from the wet sample and negatively affect the data quality!*

However, if the user wishes to perform this analysis, use the same guidelines as found in **Dry Volume Determination by Helium Pycnometer**, above.

### **MAD Calculations**

The MADMax software will calculate all of the other MAD parameters once any three of four measurements are completed: wet mass, dry mass, dry volume, and wet volume. Once the three measurements related to the chosen method (e.g., Method C: wet mass, dry mass, dry volume) are completed, double-click on the *Methods Completed*  field on the line of the sample in question. This will invoke the MAD calculation window as shown in Figure 32.

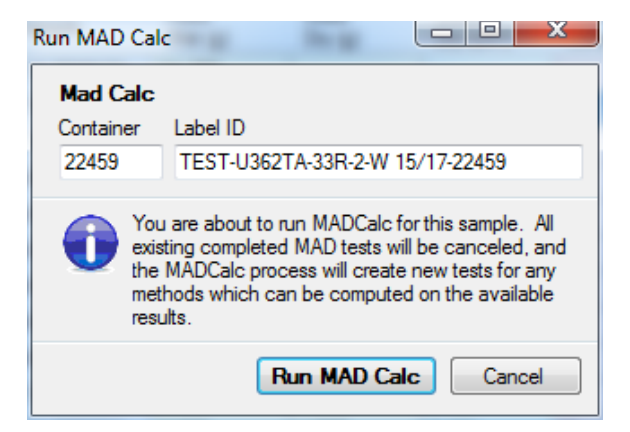

**Figure 32. Run MAD Calc window. Ensure the proper sample is shown.**

Click **Run MAD Calc,** and after a brief pause, the calculated parameters for the MAD analysis will appear on the main screen for that specific sample and will be updated in the LIMS database at the same time. See the **MAD Computations** section below for more information about the various parameters determined by the software.

### **Cleaning Up the Main Screen**

After the MAD calculation is run, the user may wish to clean up the main screen list of samples. This is done by clicking in the **Done** boxes as shown in Figure 33. Once the samples to be removed are checked, click **Refresh Sample List** and the checked samples will disappear. (Any new samples will also appear.)

*Note: Until this step is completed, two (and rarely three) lines will appear in the LIMS reports. Once this step is completed, the extra lines will be canceled.*

| File                     | <b>Options</b>                | Instruments         | Help                      |                |
|--------------------------|-------------------------------|---------------------|---------------------------|----------------|
| Operator<br>houpt        | http://web.ship.iodp.tamu.edu |                     | Refresh Sample List       | Current        |
|                          | <b>Change Operator</b>        | 362T                | <b>Assign New Samples</b> | Mei            |
| Done                     | Container                     | Sample              | <b>Mass</b><br>Wet(a)     | Mass<br>Div(a) |
| F                        | 15                            | CYL7838171          | 24.259                    |                |
| $\overline{\mathbf{v}}$  | 22459                         | CYL7850691          | 3.994                     | 2.130          |
| П                        | 5                             | CYI 7850681         |                           |                |
| m                        | $\Omega$                      | <b>SPHERE 10(6)</b> |                           |                |
| m                        | $\mathbf{0}$                  | <b>SPHERE 10(5)</b> |                           |                |
|                          | $\Omega$                      | <b>SPHERE 10(3)</b> |                           |                |
| m                        | $\mathbf{0}$                  | SPHERE 10(4)        |                           |                |
|                          | $\mathbf{0}$                  | <b>SPHERE 10(2)</b> |                           |                |
| m                        | $\bf{0}$                      | <b>SPHERE 10(1)</b> |                           |                |
| $\overline{\mathbf{v}}$  | 22457                         | CYL7850031          | 7.898                     | 4.946          |
| $\overline{\mathbf{v}}$  | 22456                         | CYL7850021          | 7.966                     | 4.987          |
| $\overline{\mathbf{v}}$  | 22455                         | CYL7850011          | 7.916                     | 4.952          |
| $\overline{\mathcal{A}}$ | 22454                         | CYL7850001          | 5899                      | 5016           |
| $\overline{\mathbf{z}}$  | 22458                         | CYL7850041          | 8.012                     | 5.004          |

**Figure 33. Using the DONE checkboxes to clean up completed samples.**

# <span id="page-21-0"></span>**Quality Assurance/Quality Control**

QA/QC for MAD analyses consists of instrument calibration and continuing calibration verification for accuracy determination. The analytical balance calibration is checked by JRSO technical staff and verified by weighing reference masses. The pycnometer system is calibrated using precision ball bearings and verified with calibration verification experiments.

# **Analytical Batch**

The user is encouraged to treat each group of five samples as an analytical batch and to carry a QC sample through the pycnometer process as the "sixth" sample. Thus, each pycnometer batch will consist of five samples and one calibration verification sample.

For the balance and caliper, the accuracy and precision of the equipment can easily be determined by measuring standards and confirming the system is giving proper numbers.

# **Precision and Accuracy**

Each science party must define what error is acceptable for measurements, but the JRSO has some guidelines as to what can be expected.

#### **Balance**

For repeated mass measurements, we expect the data to be reproducible within 0.005 g; this will be significantly higher if the sea state is rough, the weights on the two balance pans are not roughly equal, or the number of measurements is too low. In other words, if the masses on the reference and unknown balances are within 5 g of one another and the number of measurements is sufficient for the sea state, then we expect measurement of a reference mass to be within 0.005 g.

#### **Pycnometer**

On dry samples or the steel ball bearings when the sample container is nearly full, we expect 1% or better precision between measurements. Reproducibility will go down severely if the sample container is not filled, and even moreso if wet samples are measured. Accuracy is expected within 1% of the indicated volume if conditions are correct (dry sample, container nearly full).

#### **Caliper**

The precision caliper is capable of measurements accurate to 0.01 mm ± 0.01 mm. However, the source of error in this measurement is largely from the quality of the sample being measured. If the rectangular prism's sides are not end parallel to one another, or if the cylinder is not a right cylinder, the error can be significant.

### <span id="page-22-0"></span>**Health, Safety, and Environment**

### **Health**

None of the materials used in the MAD process represent a significant risk to health.

### **Safety**

#### **Pressurized Helium Gas**

Helium is a colorless, odorless, tasteless, non-toxic, inert monatomic chemical element that exists only as a gas except in extreme conditions. Neutral helium at standard conditions is non-toxic, plays no biological role, and is found in trace amounts in human blood.

Pressurized cylinders represent a physical hazard and should be properly restrained at all times. When being transported, a cylinder must have its cap screwed on tightly.

The delivery pressure for the pycnometer is fairly low and does not present a significant hazard.

#### **Electrical Hazard**

The balances, oven, and pycnometer are all electrical devices and care should be taken not to spill liquids on or near them. No high-voltage components are accessible by the general user.

#### **Hot Oven and Samples**

The Thermo oven is set to 105°C and can burn the user if care is not taken. Likewise, the samples are very hot when first removed from the oven. Use proper protective equipment (insulated mittens).

#### **Glass Containers**

The Wheaton vials are borosilicate glass and somewhat resistant to breakage. If a vial breaks, the broken glass should be gathered up immediately and placed in a sharps container. Please see a technician or the ALO if this occurs for proper disposal instructions. Do NOT place sharp trash in the regular trash bins!

### **Pollution Prevention**

The MAD method does not generate any hazardous waste.

Remaining samples are used for further analyses after oven-drying and volume determination.

### <span id="page-22-1"></span>**Technical Information**

The following information is primarily for the technicians and ETs who maintain the systems.

### **Technical Documents**

The technical manuals for the components of the MAD system are available through Cumulus at this link: <http://mckinley.ship.iodp.tamu.edu:8080/>. The user does not need to log in to Cumulus to see these documents.

These documents include:

- Thermo Scientific HERATHERM oven
- Micromeretics AccuPyc 1330TC helium pycnometer cells
- Mettler-Toledo XS-204 analytical balances
- Pycnometer Electronics Interface
- Setra pressure transducers (for pycnometer)
- National Instruments SCC-68 I/O connector block user guide
- National Instruments NI-622x specifications sheet
- MAD calculations verification worksheet
- Pycnometer hardware installation guide

This user guide will not attempt to reproduce these items.

# <span id="page-23-0"></span>**MAD Computations**

MAD computations are performed when triggered by the user as described above in **MAD Calculations.** Each time computation is triggered, the program will recalculate the results and update the database. (This may be necessary, for example, if the wet and dry mass measurements were switched.) The computations are performed for each completed submethod using the following formulas.

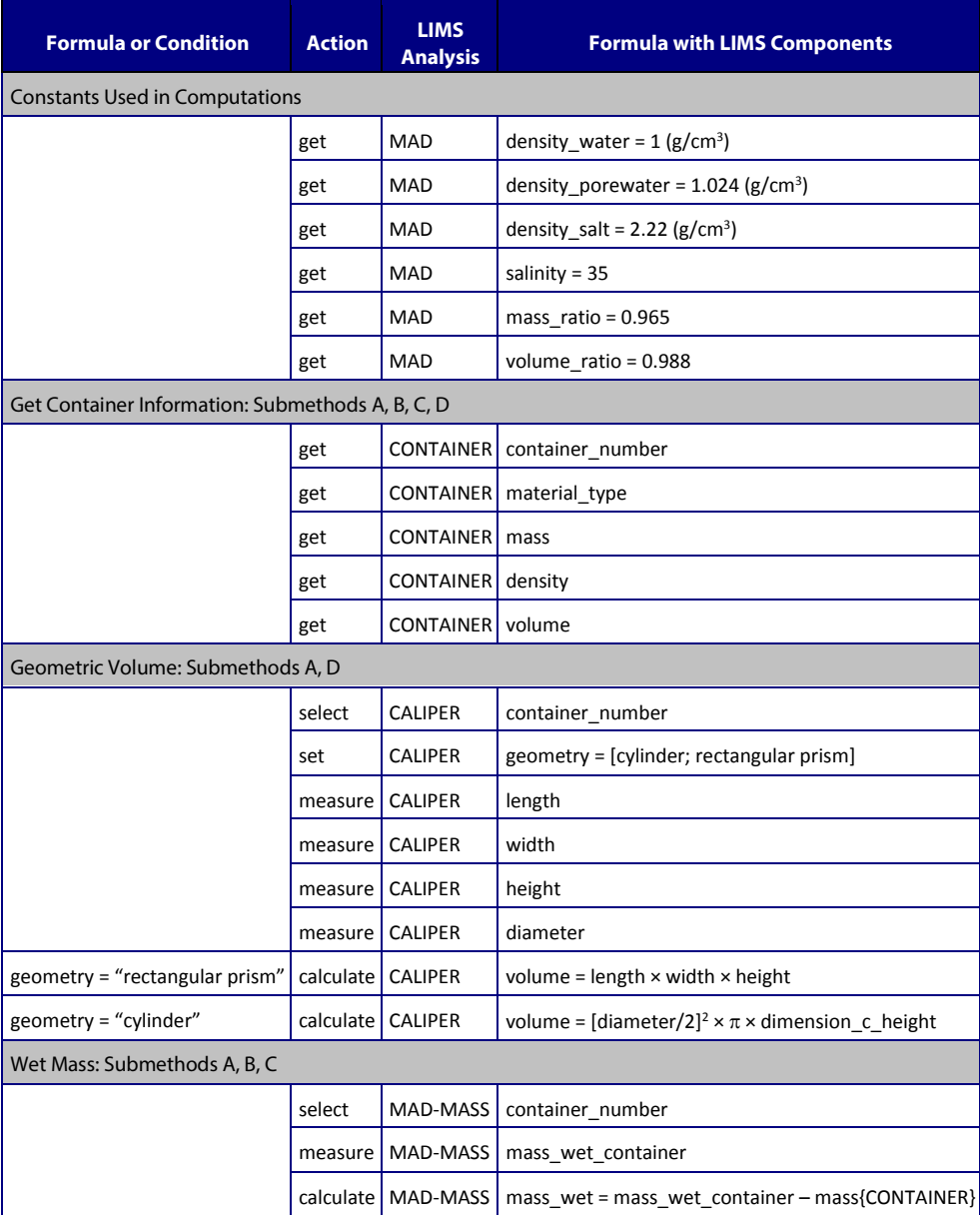

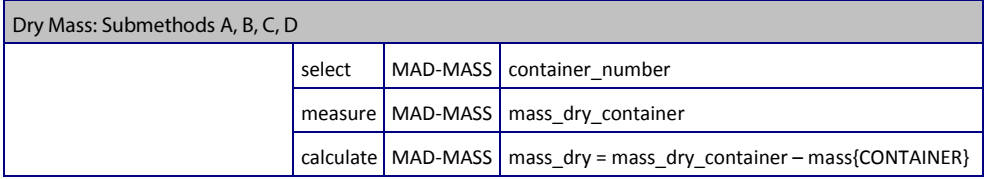

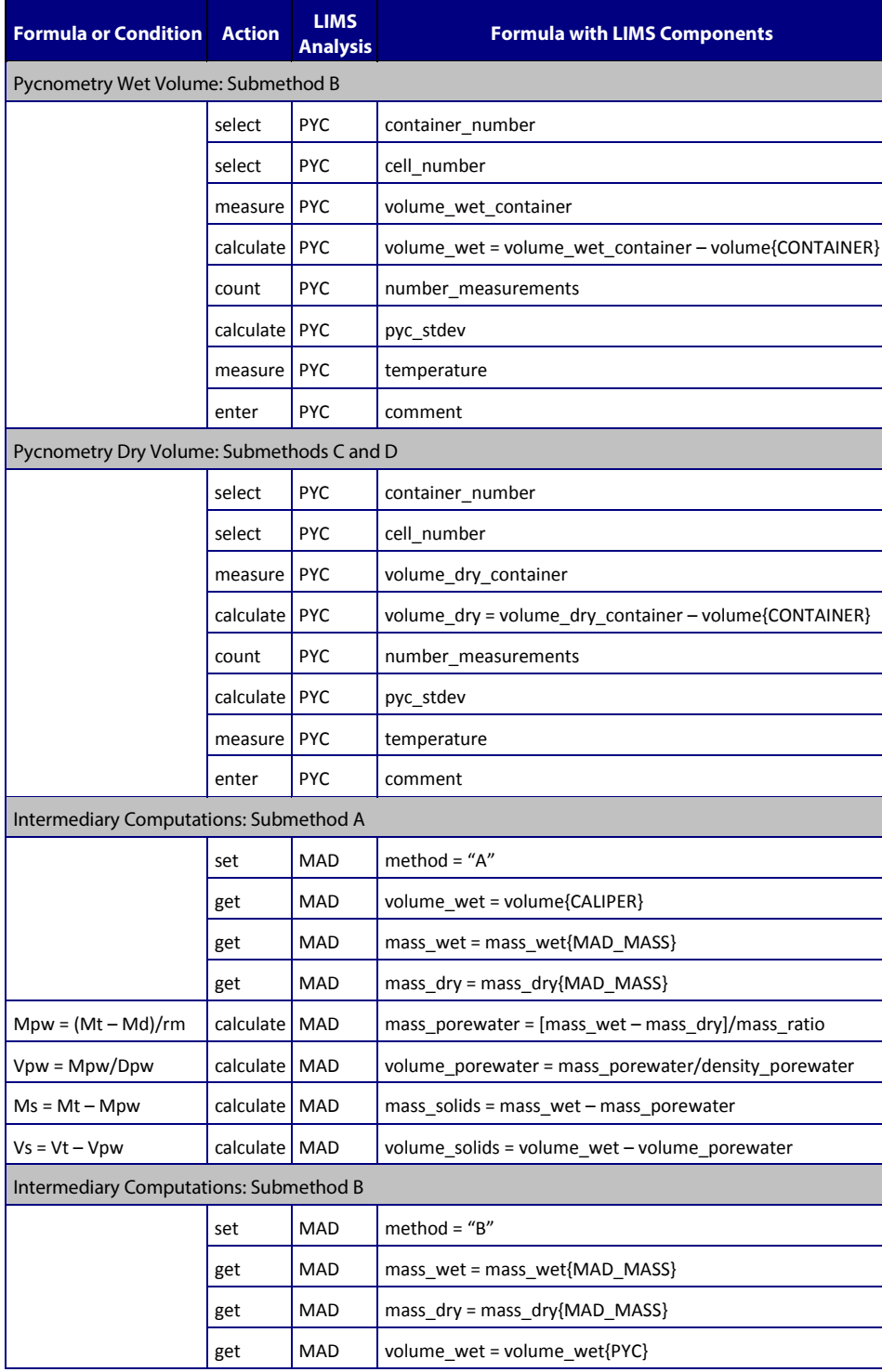

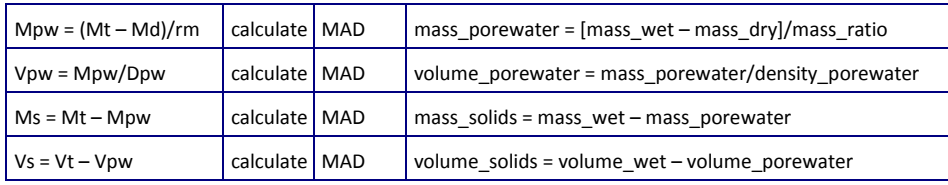

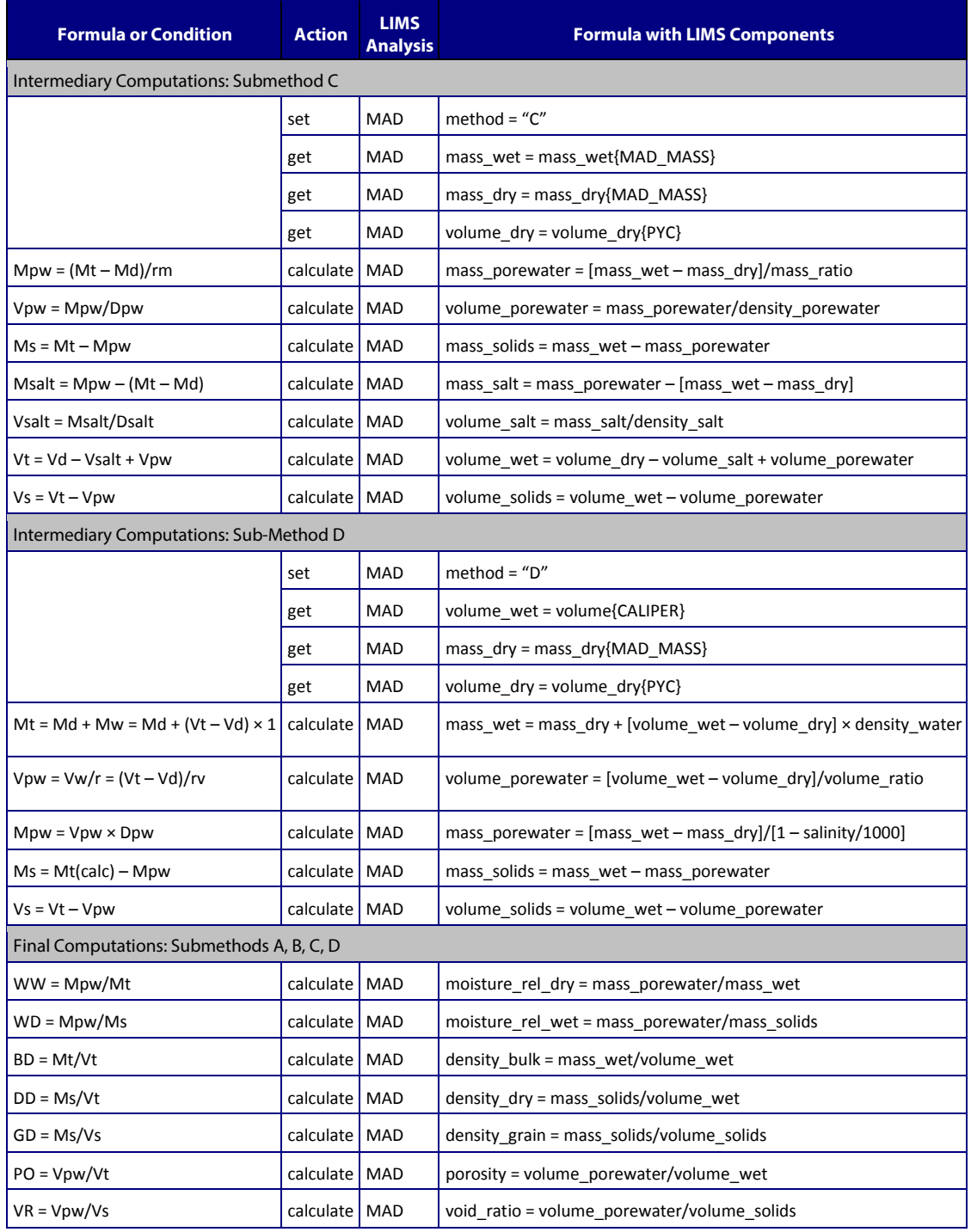

# **LIMS Components and Definitions for MAD Analysis**

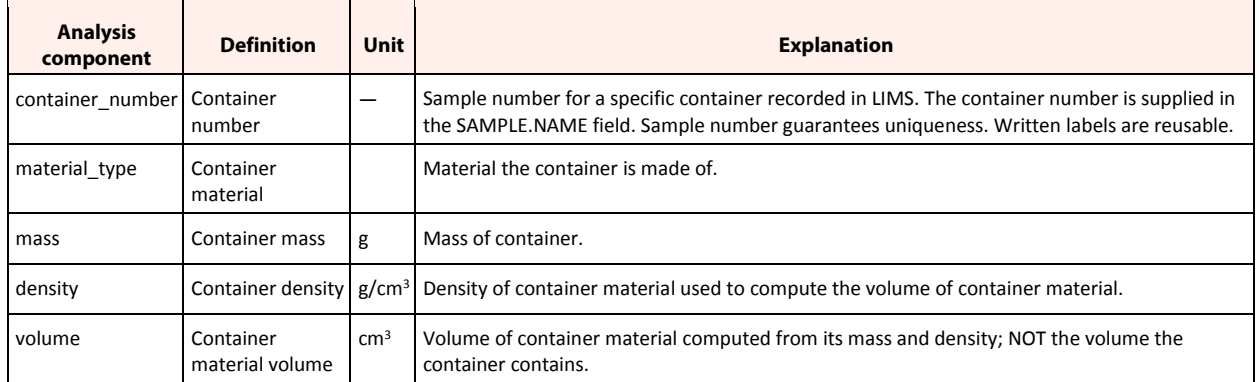

# **CONTAINER Analysis: Sample Container**

### **MAD\_MASS Analysis: Mass Determination for MAD Analysis**

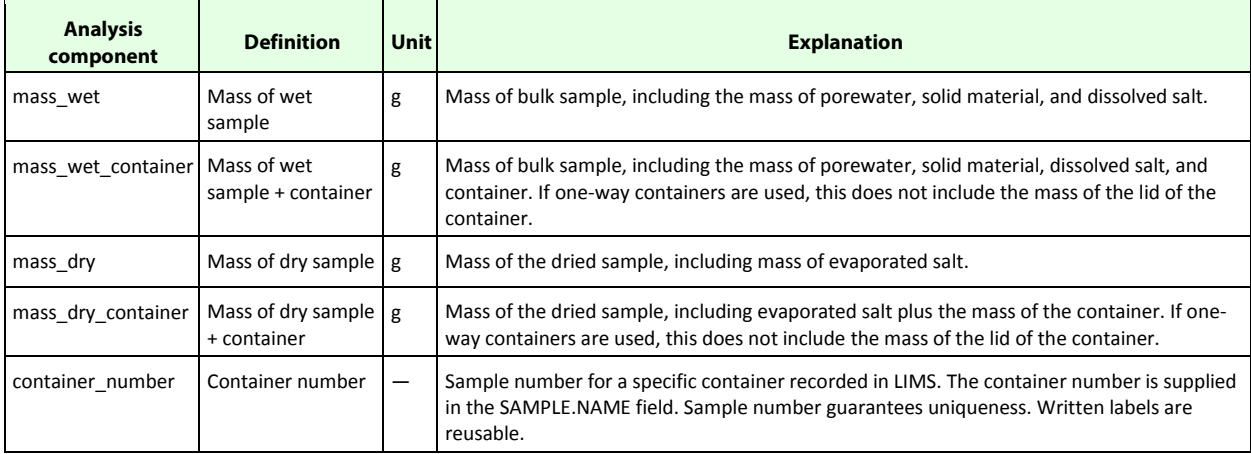

### **CALIPER Analysis: Caliper Measurements for MAD Analysis**

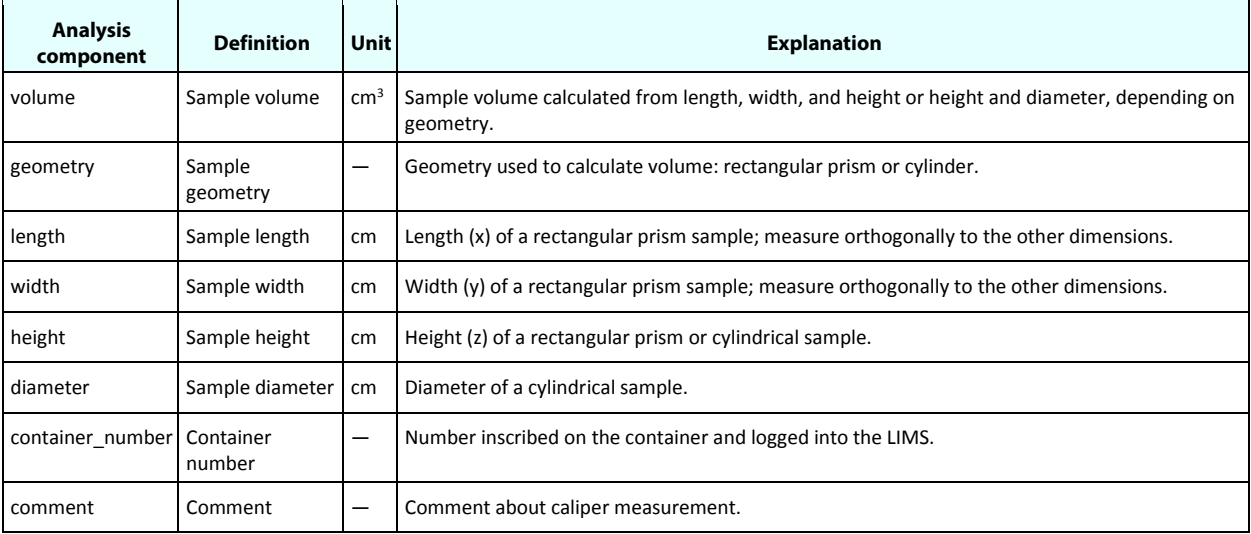

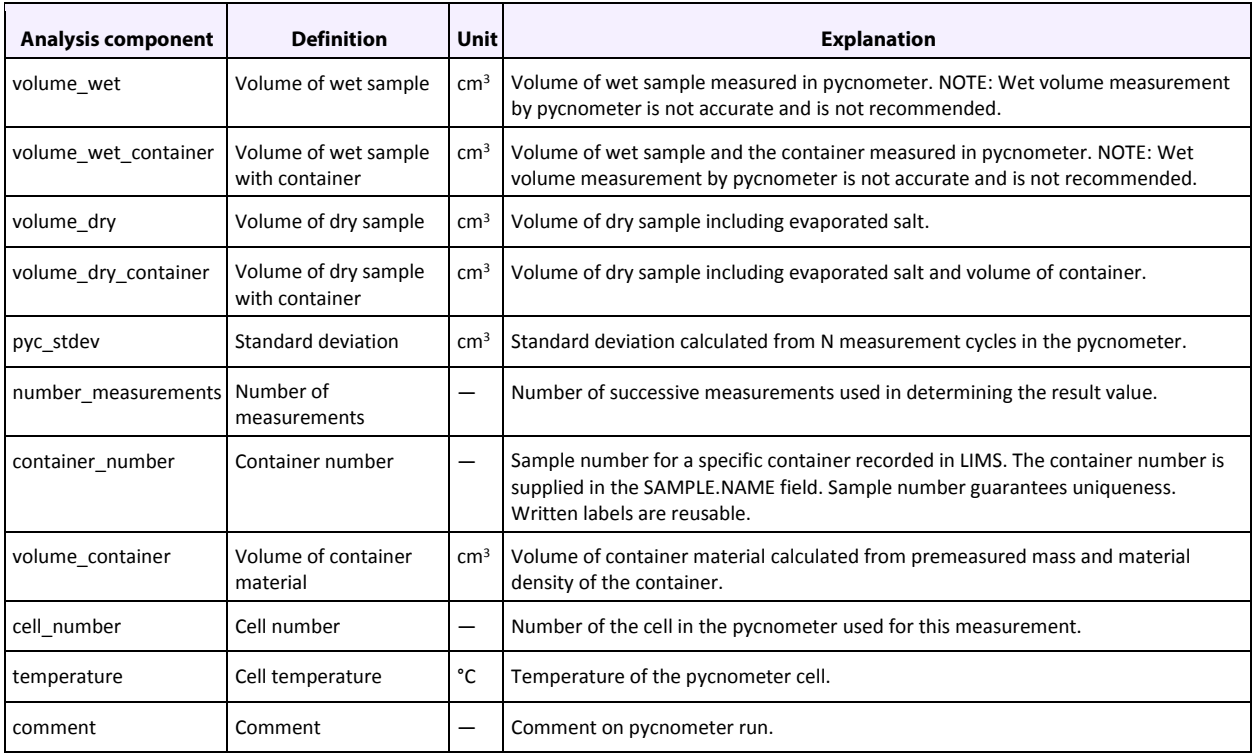

# **PYC Analysis: Pycnometry for MAD Analysis**

# **PYC\_QAQC Analysis: Pycnometry Calibration**

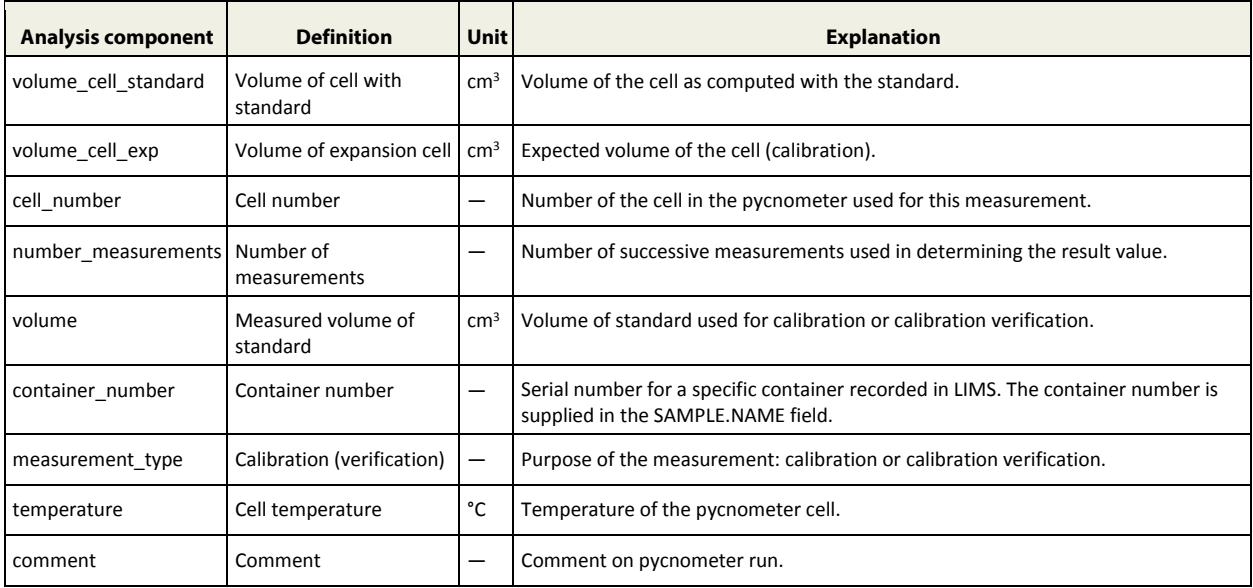

# **MAD Analysis: Computed Results for MAD Analysis**

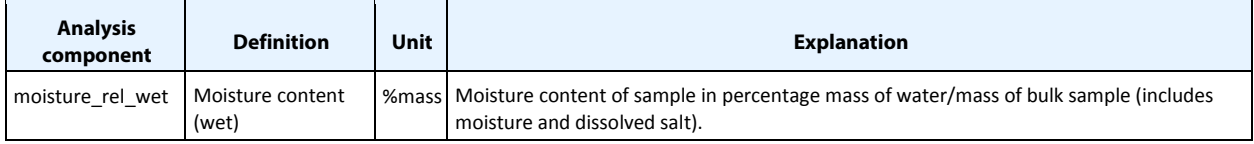

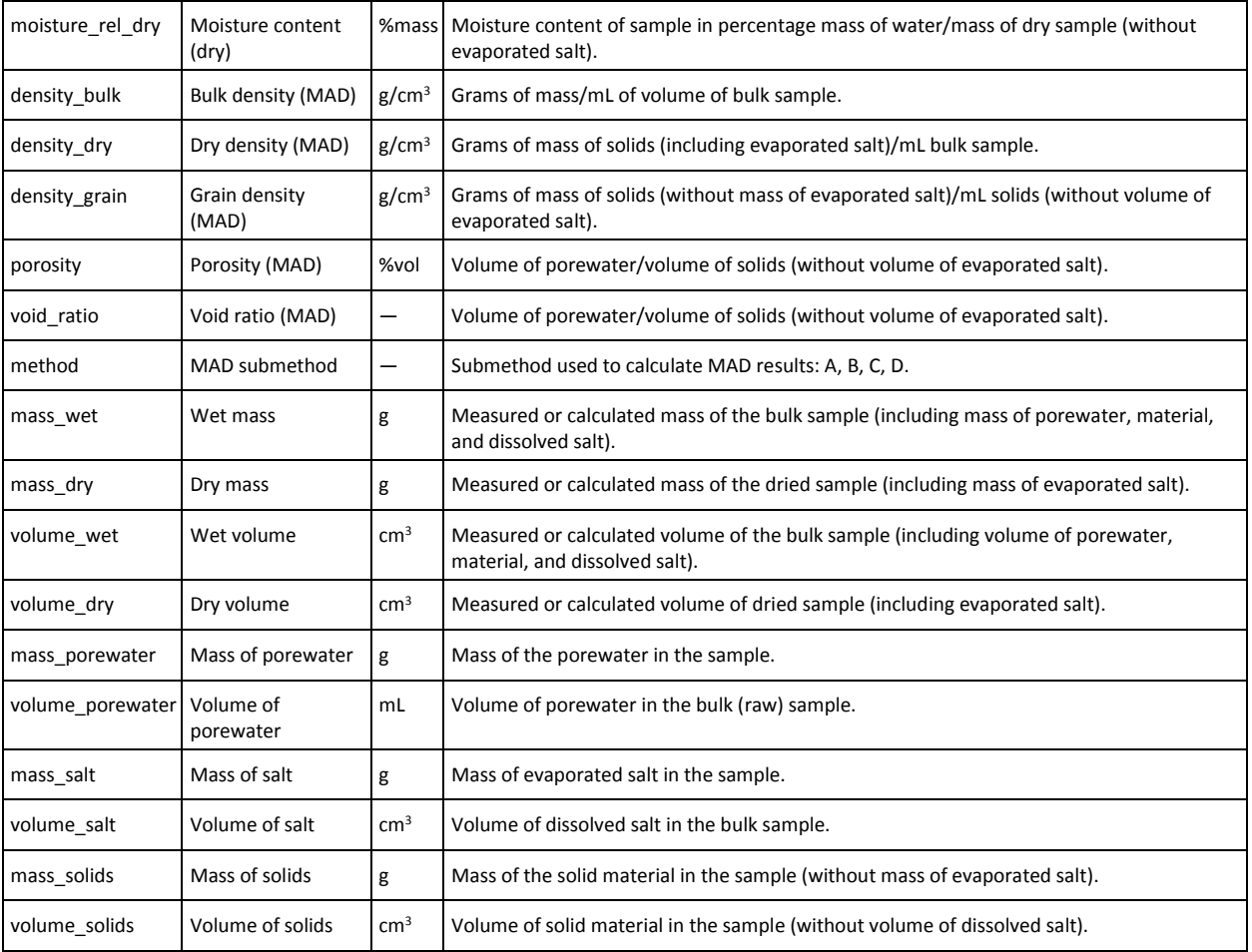